Dell Latitude 3330 **Руководство по эксплуатации**

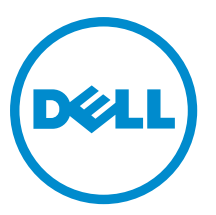

**нормативная модель**: P18S **нормативный тип**: P18S002

# <span id="page-1-0"></span>**Примечания**, **предупреждения и предостережения**

**ПРИМЕЧАНИЕ**: ПРИМЕЧАНИЕ. Содержит важную информацию, которая помогает более эффективно работать с компьютером.

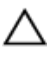

Ø

**ОСТОРОЖНО**: **ПРЕДУПРЕЖДЕНИЕ**. **Указывает на опасность повреждения оборудования или потери данных и подсказывает**, **как этого избежать**.

**ПРЕДУПРЕЖДЕНИЕ**: **ОСТОРОЖНО**! **Указывает на потенциальную опасность повреждения оборудования**, **получения травмы или на угрозу для жизни**.

#### **©** Dell Inc., 2013

Товарные знаки, использованные в тексте: Dell™, логотип Dell, Dell Boomi™, Dell Precision™, OptiPlex™, Latitude™, PowerEdge™, PowerVault™, PowerConnect™, OpenManage™, EqualLogic™, Compellent™, KACE™, FlexAddress™, Force10™ и Vostro™ являются товарными знаками корпорации Dell Inc. Intel®, Pentium®, Xeon®, Core® и Celeron® являются зарегистрированными товарными знаками Intel Corporation в США и других странах. AMD® является зарегистрированным товарным знаком, а AMD Opteron™, AMD Phenom™ и AMD Sempron™ являются товарными знаками Advanced Micro Devices, Inc. Microsoft®, Windows®, Windows Server®, Internet Explorer®, MS-DOS®, Windows Vista® и Active Directory® являются товарными знаками или зарегистрированными товарными знаками Microsoft Corporation в США и (или) в других странах. Red Hat® и Red Hat® Enterprise Linux® являются зарегистрированными товарными знаками Red Hat, Inc. в США и (или) в других странах. Novell® и SUSE® являются зарегистрированными товарными знаками Novell Inc. в США и в других странах. Oracle® является зарегистрированным товарным знаком корпорации Oracle Corporation и (или) ее филиалов. Citrix®, Xen®, XenServer® и XenMotion® являются зарегистрированными товарными знаками или товарными знаками Citrix Systems, Inc. в США и (или) в других странах. VMware®, Virtual SMP®, vMotion®, vCenter® и vSphere® являются зарегистрированными товарными знаками или товарными знаками VMware, Inc. в США или в других странах. IBM® является зарегистрированным товарным знаком корпорации International Business Machines Corporation.

2013 -03

Rev. A00

# Содержание

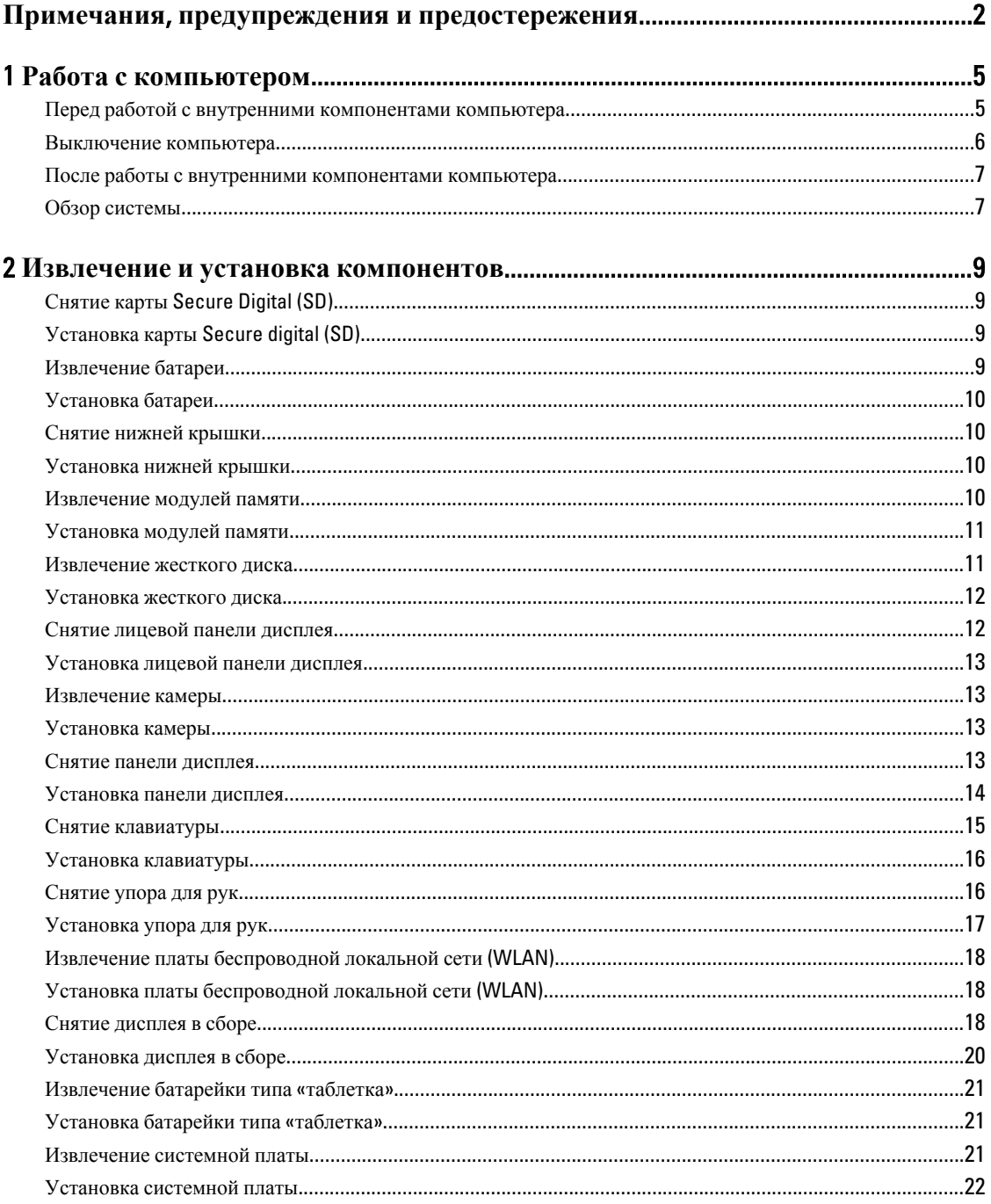

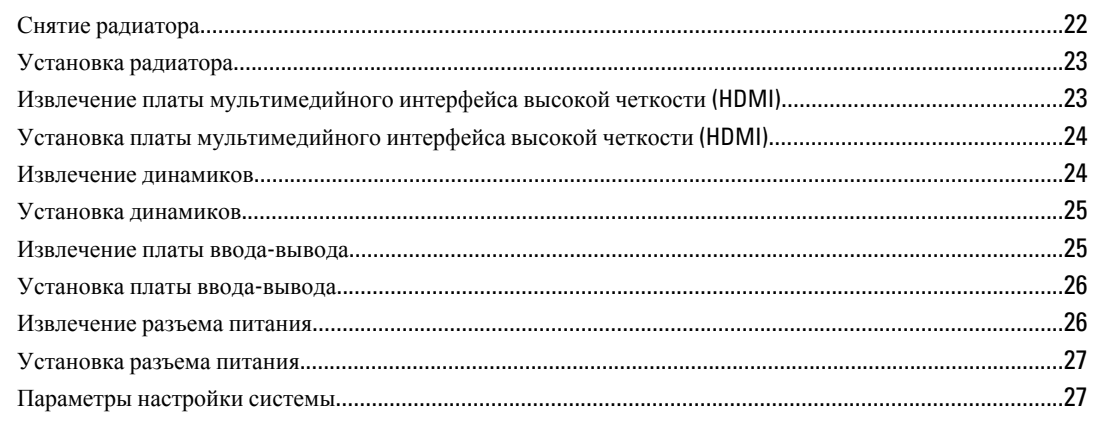

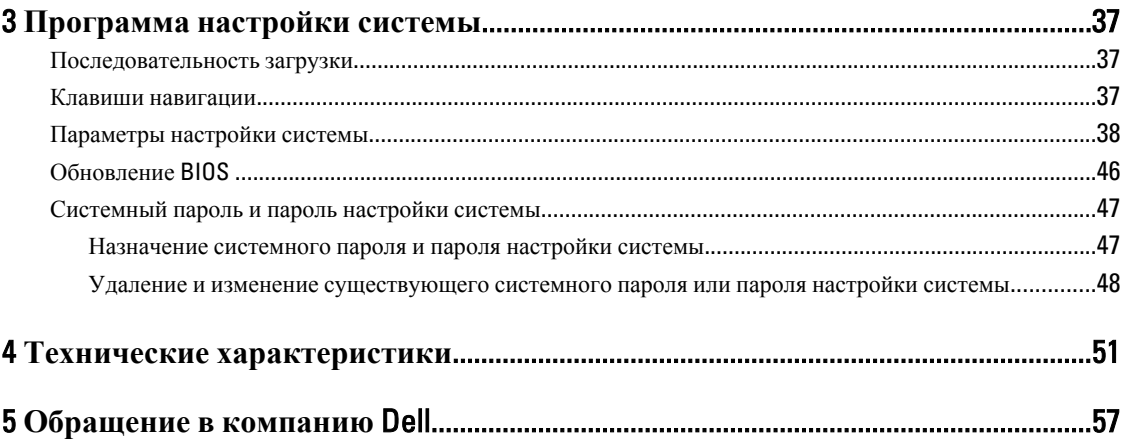

# <span id="page-4-0"></span>**Работа с компьютером**

#### **Перед работой с внутренними компонентами компьютера**

Во избежание повреждения компьютера и для собственной безопасности следуйте приведенным ниже указаниям по технике безопасности. Если не указано иное, каждая процедура, предусмотренная в данном документе, подразумевает соблюдение следующих условий:

- уже выполнены шаги, описанные в разделе «Работа с компьютером»;
- прочитаны указания по технике безопасности, прилагаемые к компьютеру;
- для замены компонента или установки отдельно приобретенного компонента можно выполнить процедуру снятия в обратном порядке.

**ПРЕДУПРЕЖДЕНИЕ**: **Перед началом работы с внутренними компонентами компьютера ознакомьтесь с указаниями по технике безопасности**, **прилагаемыми к компьютеру**. **Дополнительные сведения о рекомендуемых правилах техники безопасности можно посмотреть на начальной странице раздела**, **посвященного соответствию нормативным требованиям**: www.dell.com/ regulatory\_compliance .

**ОСТОРОЖНО**: **Многие виды ремонта могут выполнять только сертифицированные технические специалисты**. **Вам разрешается только устранять неполадки и выполнять простой ремонт в соответствии с документацией к изделию или указаниями службы технической поддержки**, **предоставленными по Интернету либо по телефону**. **Гарантия не распространяется на повреждения**, **причиной которых стало обслуживание без разрешения компании** Dell. **Прочтите инструкции по технике безопасности**, **прилагаемые к изделию**, **и следуйте им**.

**ОСТОРОЖНО**: **Во избежание электростатического разряда следует заземлиться**, **надев антистатический браслет или периодически прикасаясь к неокрашенной металлической поверхности** (**например**, **к разъемам на задней панели компьютера**).

**ОСТОРОЖНО**: **Соблюдайте осторожность при обращении с компонентами и платами**. **Не следует дотрагиваться до компонентов и контактов платы**. **Держите плату за края или за металлическую монтажную скобу**. **Такие компоненты**, **как процессор**, **следует держать за края**, **а не за контакты**.

**ОСТОРОЖНО**: **При отсоединении кабеля тяните его за разъем или за специальный язычок**. **Не тяните за кабель**. **На некоторых кабелях имеются разъемы с фиксирующими защелками**. **Перед отсоединением кабеля такого типа необходимо нажать на фиксирующие защелки**. **При разъединении разъемов старайтесь разводить их по прямой линии**, **чтобы не погнуть контакты**. **А перед подсоединением кабеля убедитесь в правильной ориентации и соосности соединяемых разъемов**.

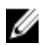

**ПРИМЕЧАНИЕ**: Цвет компьютера и некоторых компонентов может отличаться от цвета, указанного в этом документе.

Во избежание повреждения компьютера выполните следующие шаги, прежде чем приступать к работе с внутренними компонентами компьютера.

- 1. Чтобы не поцарапать крышку компьютера, работы следует выполнять на плоской и чистой поверхности.
- 2. Выключите компьютер (см. раздел [Выключение](#page-5-0) компьютера).

1

<span id="page-5-0"></span>3. Если компьютер подсоединен (подстыкован) к стыковочному устройству, например, к дополнительно заказываемым Media Base или Battery Slice, расстыкуйте его.

**ОСТОРОЖНО**: **При отсоединении сетевого кабеля необходимо сначала отсоединить его от компьютера**, **а затем от сетевого устройства**.

- 4. Отсоедините от компьютера все сетевые кабели.
- 5. Отключите компьютер и все внешние устройства от электросети.
- 6. Закройте крышку дисплея, переверните компьютер вверх дном и положите его на ровную рабочую поверхность.

**ПРИМЕЧАНИЕ:** Во избежание повреждения системной платы необходимо перед обслуживанием компьютера вынуть основной аккумулятор.

- 7. Выньте основной аккумулятор.
- 8. Переверните компьютер, чтобы верхняя сторона была обращена вверх.
- 9. Откройте крышку дисплея.
- 10. Чтобы заземлить системную плату, нажмите кнопку питания.

**ОСТОРОЖНО**: **Во избежание поражения электрическим током обязательно отключите компьютер от электросети**, **прежде чем будете открывать крышку дисплея**.

**ОСТОРОЖНО**: **Прежде чем прикасаться к чему**-**либо внутри компьютера**, **снимите статическое электричество**, **прикоснувшись к некрашеной металлической поверхности** (**например**, **на задней панели компьютера**). **Во время работы периодически прикасайтесь к некрашеной металлической поверхности**, **чтобы снять статическое электричество**, **которое может повредить внутренние компоненты**.

11. Извлеките из соответствующих слотов все установленные платы ExpressCard или смарт-карты.

#### **Выключение компьютера**

**ОСТОРОЖНО**: **Во избежание потери данных сохраните и закройте все открытые файлы и выйдите из всех открытых программ перед выключением компьютера**.

- 1. Завершите работу операционной системы.
	- В Windows 8:
		- При использовании сенсорного устройства:
			- a. Быстро проведите пальцем с правого края экрана, открыв меню панели Charms, и выберите пункт **Параметры**.
			- b. Выберите а затем выберите **Завершение работы**.
		- При использовании мыши:
			- a. Укажите мышью правый верхний угол экрана и щелкните **Параметры**.
			- b. Щелкните и выберите **Завершение работы**.
	- В Windows 7:
		- 1. Нажмите **Пуск** .
		- 2. Щелкните **Завершение работы**.

или

1. Нажмите **Пуск** .

2. Нажмите стрелку в нижнем правом углу меню **Пуск**, показанную ниже, и нажмите

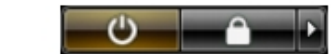

#### **Выключение**.

<span id="page-6-0"></span>2. Убедитесь, что компьютер и все подключенные к нему устройства выключены. Если компьютер и подключенные устройства не выключились автоматически по завершении работы операционной системы, нажмите и не отпускайте кнопку питания примерно 4 секунды, пока они не выключатся.

#### **После работы с внутренними компонентами компьютера**

После завершения любой процедуры замены не забудьте подсоединить все внешние устройства, платы и кабели, прежде чем включать компьютер.

**ОСТОРОЖНО**: **Во избежание повреждения компьютера следует использовать только батарею**, **предназначенную для данного компьютера** Dell. **Не используйте батареи**, **предназначенные для других компьютеров** Dell.

- 1. Подсоедините все внешние устройства, например репликатор портов, плоскую батарею или стыковочную станцию Media Base, и установите обратно все платы и карты, например плату ExpressCard.
- 2. Подсоедините к компьютеру все телефонные или сетевые кабели.

**ОСТОРОЖНО**: **Чтобы подсоединить сетевой кабель**, **сначала подсоедините его к сетевому устройству**, **а затем к компьютеру**.

- 3. Установите на место батарею.
- 4. Подключите компьютер и все внешние устройства к электросети.
- 5. Включите компьютер.

#### **Обзор системы**

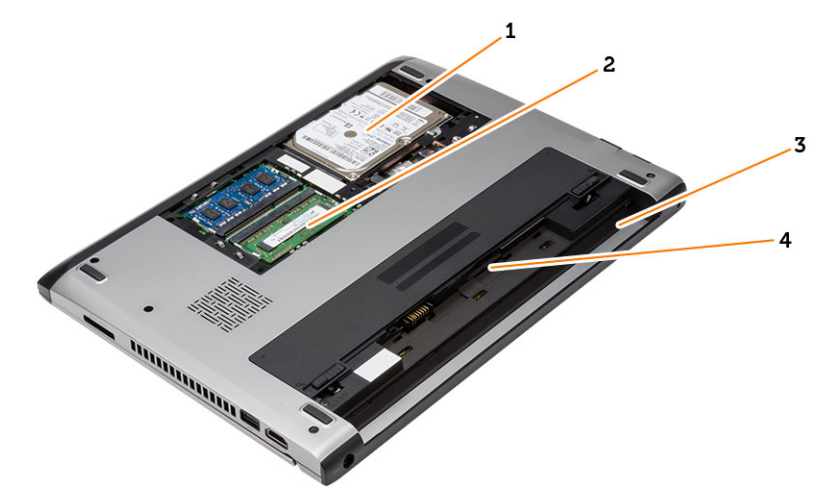

#### **Рисунок** 1. **Вид изнутри** — **сзади**

- 1. жесткий диск
- 2. модуль памяти
- 3. отсек аккумулятора
- 4. разъём для SIM-карты

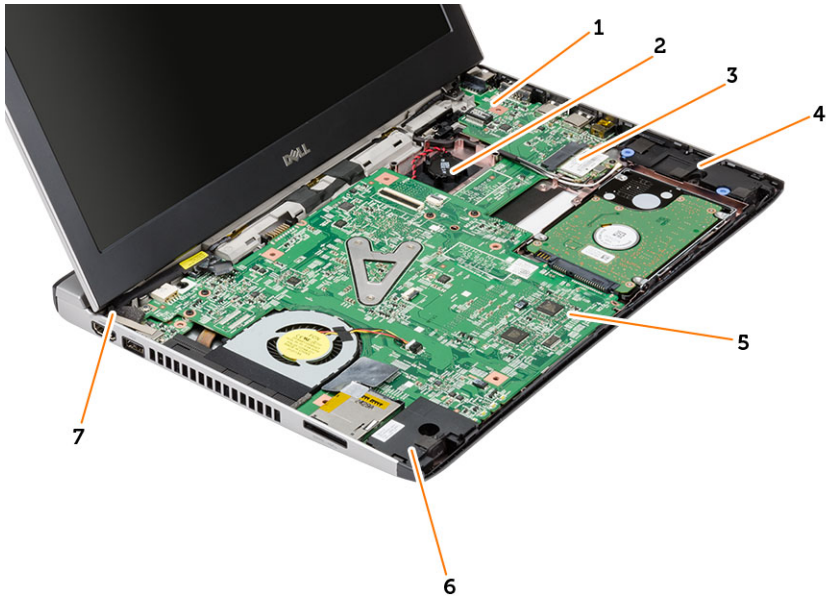

#### **Рисунок** 2. **Вид изнутри** — **спереди**

- 1. плата ввода-вывода
- 2. батарея типа «таблетка»
- 3. плата беспроводной локальной сети (WLAN)
- 4. динамик
- 5. системная плата
- 6. динамик
- 7. разъем питания

## <span id="page-8-0"></span>**Извлечение и установка компонентов**

В этом разделе приведены подробные сведения по извлечению и установке компонентов данного компьютера.

## **Снятие карты** Secure Digital (SD)

- 1. Выполните процедуры, приведенные в разделе *Подготовка к работе с внутренними компонентами компьютера*.
- 2. Нажмите на карту SD, чтобы высвободить ее из корпуса компьютера.

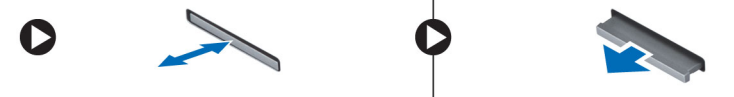

3. Выньте карту SD из компьютера.

## **Установка карты** Secure digital (SD)

- 1. Вставьте карту SD в соответствующий слот и нажмите на нее, чтобы она встала на место со щелчком.
- 2. Выполните процедуры, приведенные в разделе *После работы с внутренними компонентами компьютера*.

## **Извлечение батареи**

- 1. Выполните процедуры, приведенные в разделе *Перед началом работы с компьютером*.
- 2. Сдвиньте защелку, чтобы высвободить батарею, и извлеките батарею из компьютера.

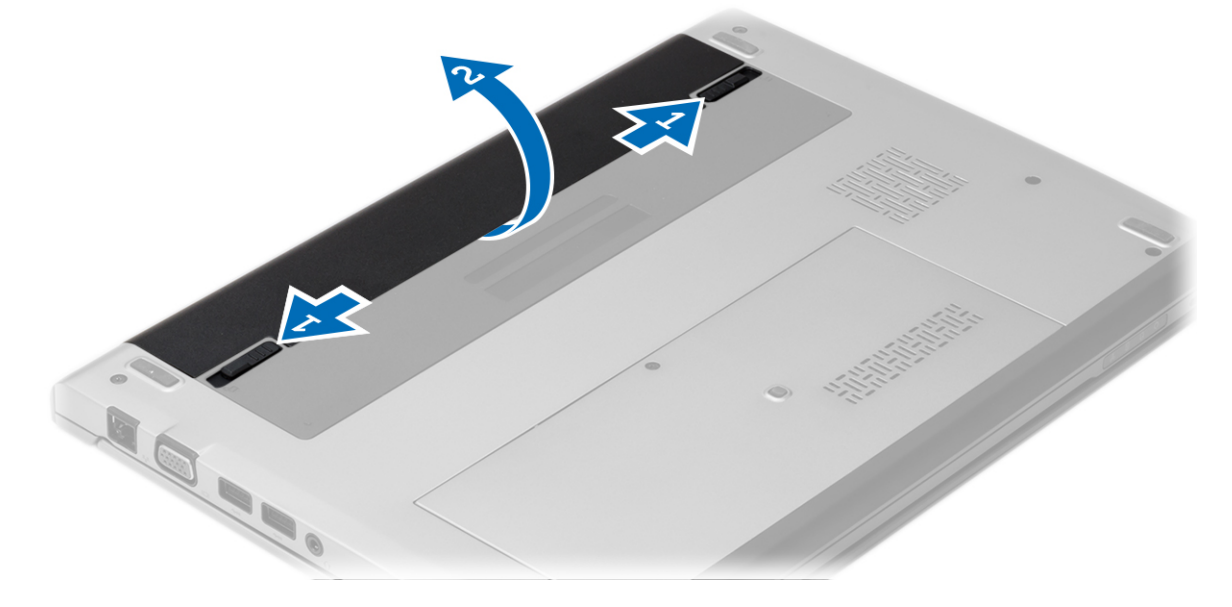

## <span id="page-9-0"></span>**Установка батареи**

- 1. Вставьте батарею в соответствующий слот до щелчка.
- 2. Выполните процедуры, приведенные в разделе *После работы с внутренними компонентами компьютера*.

## **Снятие нижней крышки**

- 1. Выполните процедуры, приведенные в разделе *Перед началом работы с компьютером*.
- 2. Извлеките батарею.
- 3. Ослабьте невыпадающий винт, которым нижняя крышка крепится к корпусу компьютера.

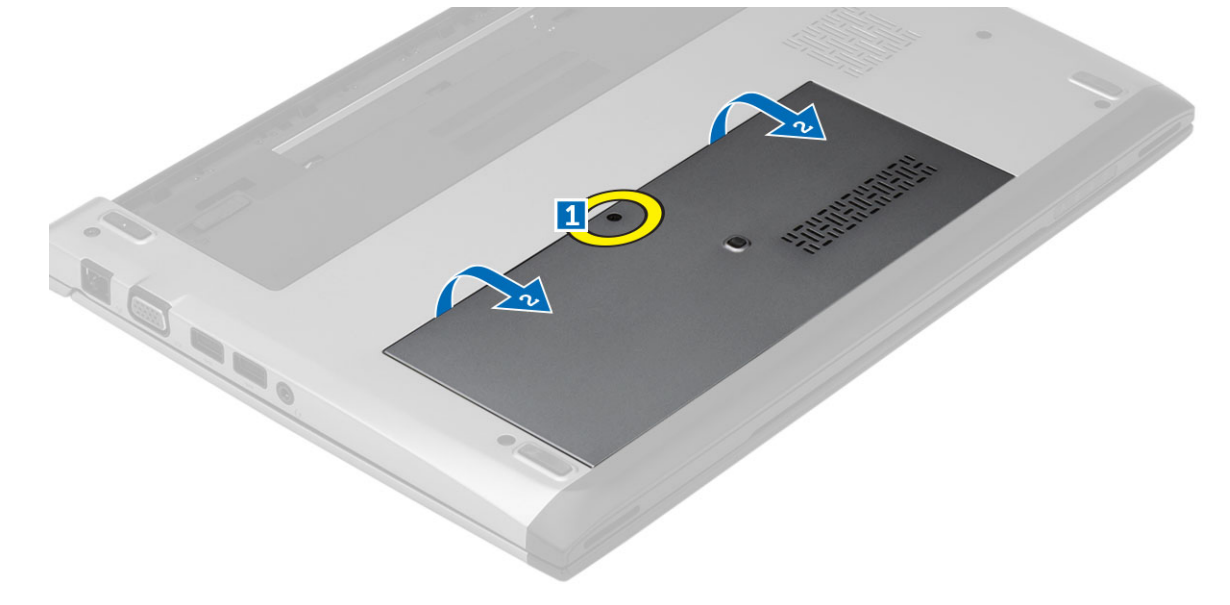

4. Сдвиньте нижнюю крышку к задней части компьютера, приподнимите ее и извлеките из компьютера.

## **Установка нижней крышки**

- 1. Установите край нижней крышки на компьютер и надвиньте ее на компьютер.
- 2. Затяните винт, которым нижняя крышка крепится к корпусу компьютера.
- 3. Установите батарею.
- 4. Выполните процедуры, приведенные в разделе *После работы с внутренними компонентами компьютера*.

## **Извлечение модулей памяти**

- 1. Выполните процедуры, приведенные в разделе *Перед началом работы с компьютером*.
- 2. Снимите:
	- a) Батарея
	- b) Нижняя крышка
- 3. Разожмите фиксаторы модуля памяти, чтобы он слегка выскочил из гнезда.

<span id="page-10-0"></span>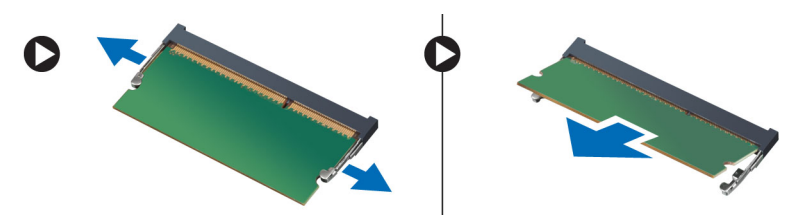

4. Извлеките модуль памяти из компьютера.

## **Установка модулей памяти**

- 1. Вставьте модуль памяти в разъем для памяти и прижмите его до щелчка
- 2. Установите:
	- a) нижнюю крышку
	- b) батарею
- 3. Выполните процедуры, приведенные в разделе *После работы с внутренними компонентами компьютера*.

#### **Извлечение жесткого диска**

- 1. Выполните процедуры, приведенные в разделе *Перед началом работы с компьютером*.
- 2. Снимите:
	- a) батарею
		- b) нижнюю крышку
- 3. Выверните винт, которым крепится жесткий диск.

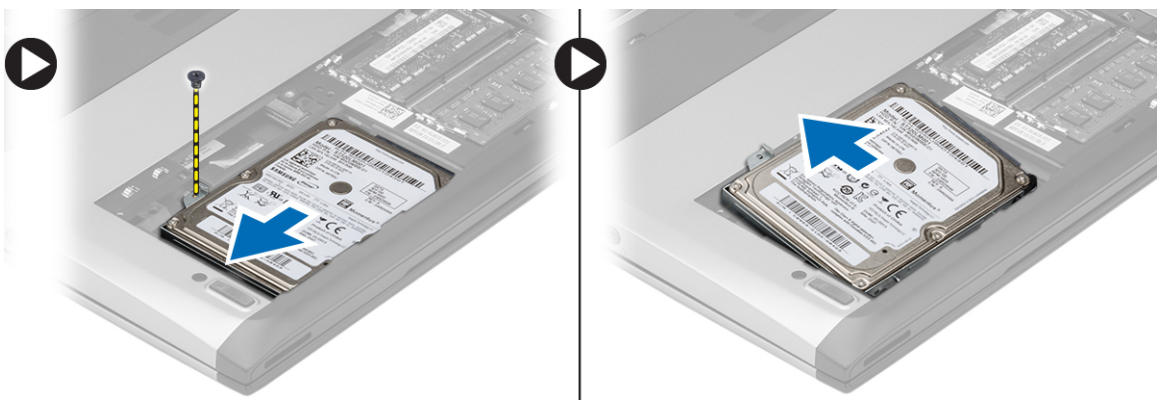

- 4. Сдвиньте модуль жесткого диска влево.
- 5. Осторожно подденьте жесткий диск и извлеките из компьютера.
- 6. Выверните винты, которыми каркас жесткого диска крепится к жесткому диску. Снимите каркас жесткого диска с жесткого диска.

<span id="page-11-0"></span>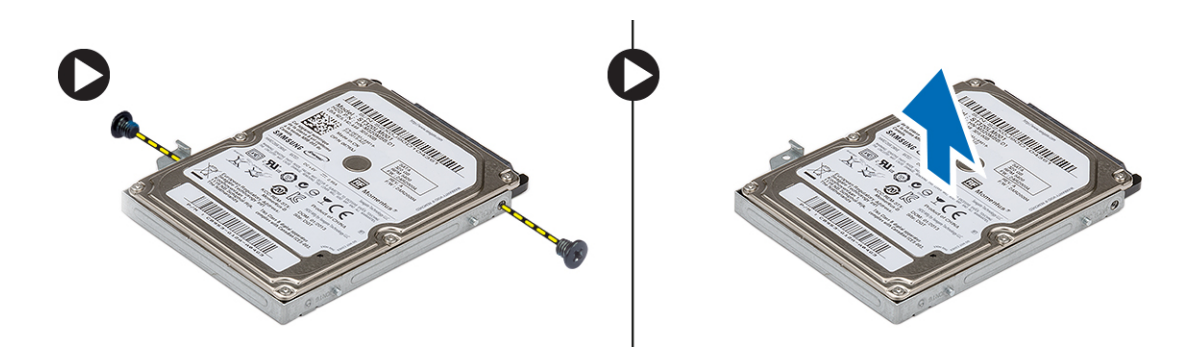

#### **Установка жесткого диска**

- 1. Совместите каркас жесткого диска с жестким диском.
- 2. Затяните винты на жестком диске, чтобы прикрепить каркас жесткого диска к жесткому диску.
- 3. Задвиньте жесткий диск в соответствующий отсек на системной плате.
- 4. Вверните обратно и затяните винт, которым жесткий диск крепится к корпусу компьютера.
- 5. Установите:
	- a) нижнюю крышку
	- b) батарею
- 6. Выполните процедуры, приведенные в разделе *После работы с внутренними компонентами компьютера*.

#### **Снятие лицевой панели дисплея**

- 1. Выполните процедуры, приведенные в разделе *Перед началом работы с компьютером*.
- 2. Извлеките батарею.
- 3. Осторожно подденьте лицевую панель дисплея изнутри, чтобы высвободить ее из дисплея в сборе.

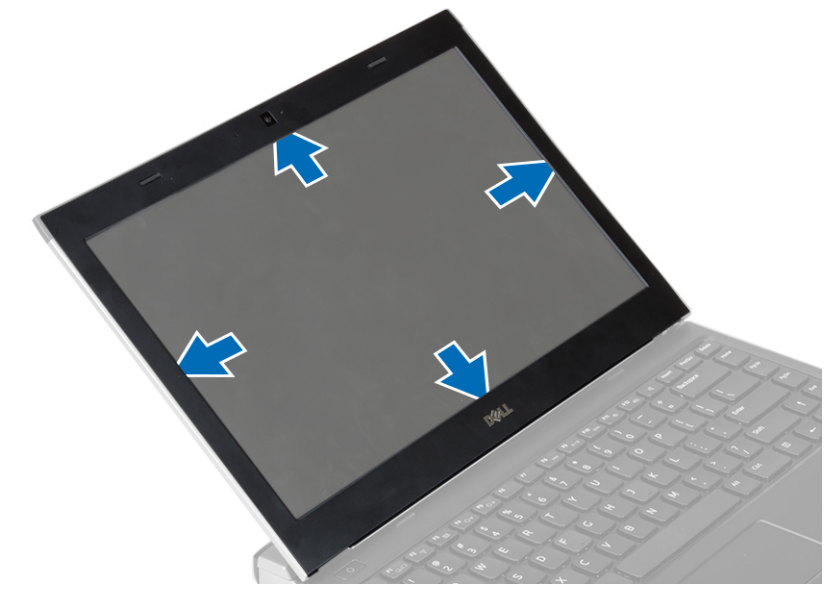

4. Приподнимите лицевую панель дисплея и снимите с дисплея в сборе.

## <span id="page-12-0"></span>**Установка лицевой панели дисплея**

- 1. Совместите лицевую панель дисплея с дисплеем в сборе.
- 2. Начиная с верхнего угла, нажимайте на лицевую панель дисплея, двигаясь вдоль ее краев, чтобы она встала на место на дисплее в сборе со щелчком.
- 3. Установите батарею.
- 4. Выполните процедуры, приведенные в разделе *После работы с внутренними компонентами компьютера*.

#### **Извлечение камеры**

- 1. Выполните процедуры, приведенные в разделе *Перед началом работы с компьютером*.
- 2. Снимите:
	- a) батарею
	- b) лицевую панель дисплея
- 3. Отсоедините кабель камеры и приподнимите камеру, чтобы извлечь ее из компьютера.

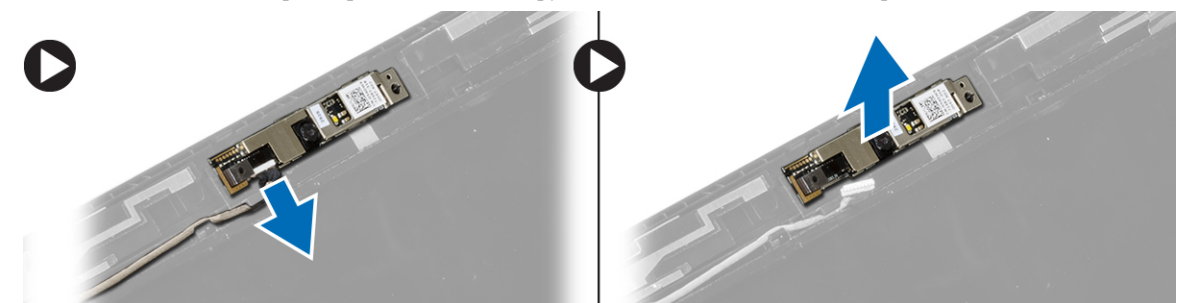

#### **Установка камеры**

- 1. Установите камеру на модуль камеры.
- 2. Подключите кабель камеры к модулю камеры.
- 3. Установите:
	- a) лицевую панель дисплея
	- b) батарею
- 4. Выполните процедуры, приведенные в разделе *После работы с внутренними компонентами компьютера*.

#### **Снятие панели дисплея**

- 1. Выполните процедуры, приведенные в разделе *Перед началом работы с компьютером*.
- 2. Снимите:
	- a) батарею
	- b) лицевую панель дисплея
- 3. Выверните винты, которыми панель дисплея крепится к дисплею в сборе.

<span id="page-13-0"></span>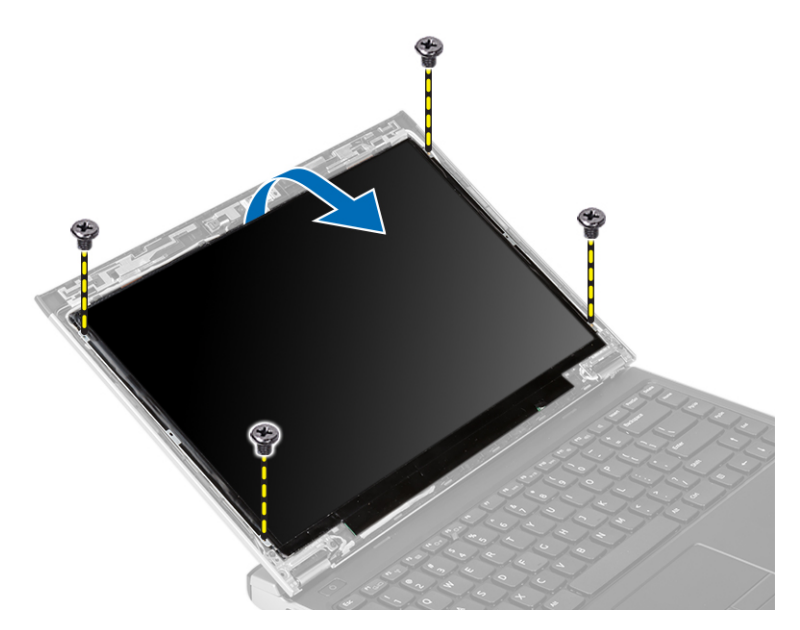

- 4. Переверните панель дисплея поверх клавиатуры.
- 5. Удалите клейкую ленту, которой разъем низковольтной дифференциальной передачи сигналов (LVDS) крепится к панели дисплея.
- 6. Отсоедините кабель LVDS от панели дисплея.

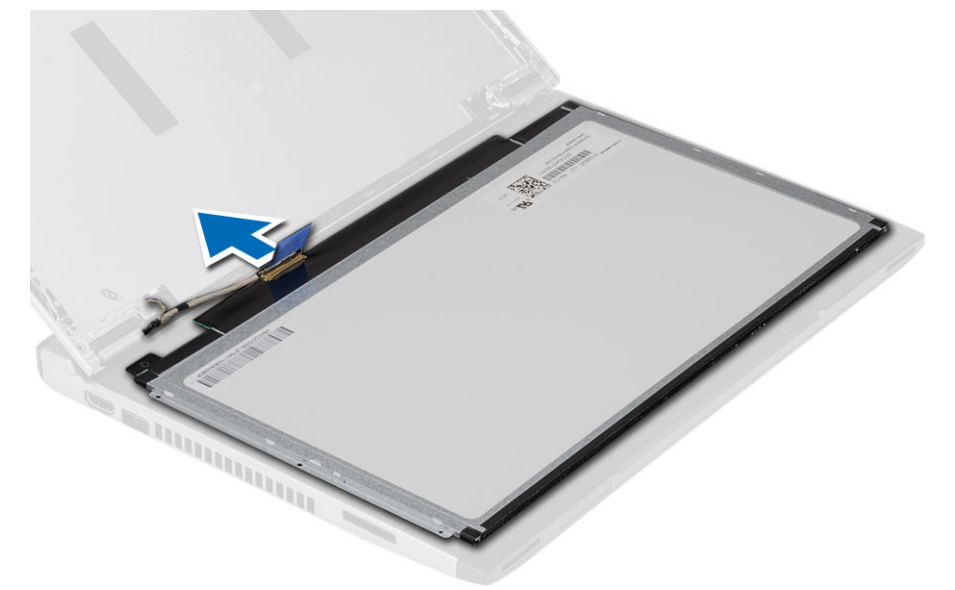

7. Снимите панель дисплея с компьютера.

#### **Установка панели дисплея**

- 1. Подсоедините кабель дисплея к панели дисплея и прикрепите клейкую ленту, чтобы закрепить разъем.
- 2. Подсоедините кабель низковольтной дифференциальной передачи сигналов (LVDS) к панели дисплея.
- 3. Установите на место клейкую ленту, которой кабель LVDS крепится к панели дисплея.
- 4. Установите панель дисплея в первоначальное положение на дисплее в сборе.
- <span id="page-14-0"></span>5. Затяните винты, которыми панель дисплея крепится к дисплею в сборе.
- 6. Установите:
	- a) лицевую панель дисплея
	- b) батарею
- 7. Выполните процедуры, приведенные в разделе *После работы с внутренними компонентами компьютера*.

#### **Снятие клавиатуры**

- 1. Выполните процедуры, приведенные в разделе *Перед началом работы с компьютером*.
- 2. Извлеките батарею.
- 3. Подденьте клавиатуру шлицевой отверткой, чтобы высвободить фиксаторы, которыми клавиатура крепится к корпусу компьютера.

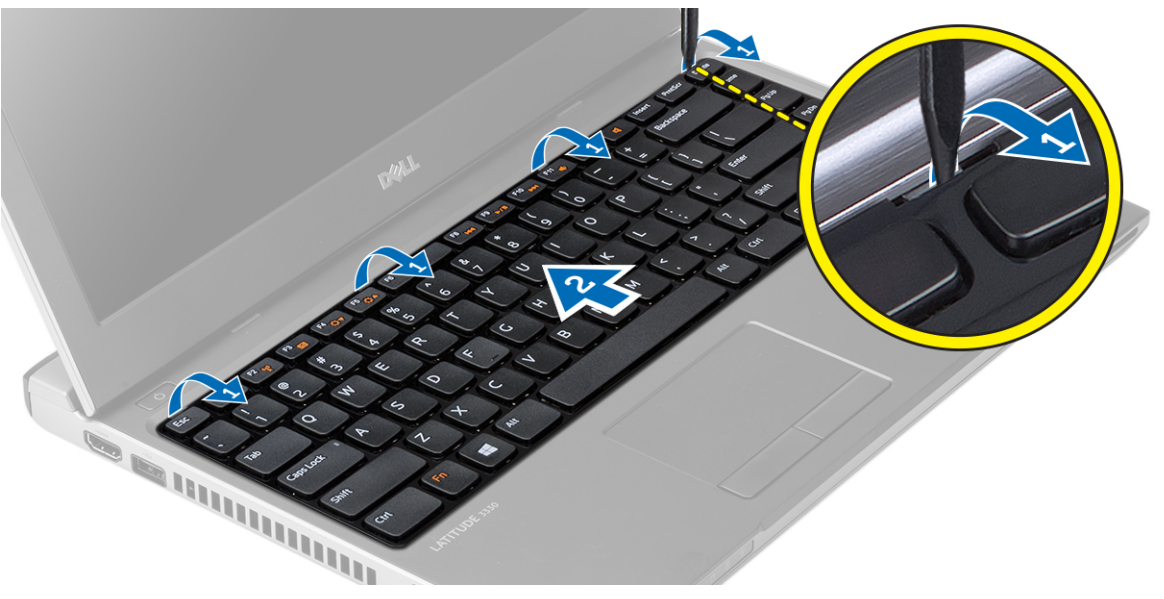

- 4. Переверните клавиатуру и положите на упор для рук.
- 5. Приподнимите зажим, чтобы высвободить кабель клавиатуры, и отсоедините его от системной платы.

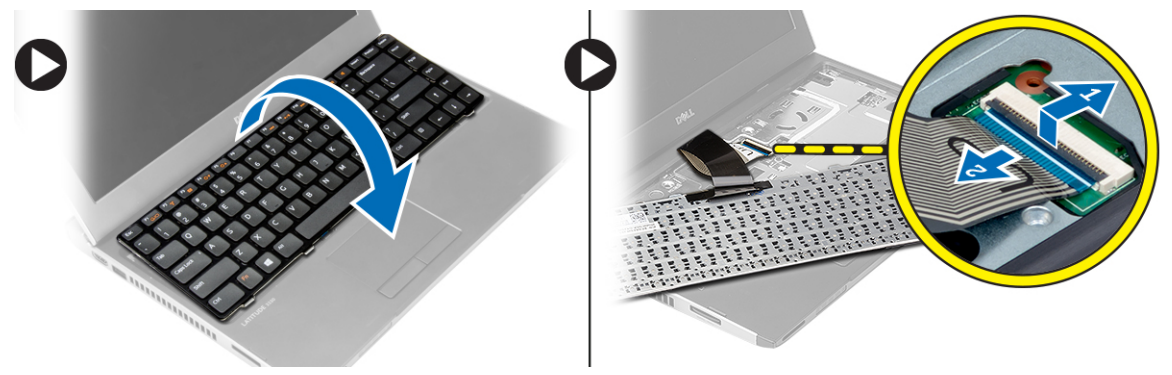

6. Приподнимите клавиатуру и снимите с компьютера.

## <span id="page-15-0"></span>**Установка клавиатуры**

- 1. Подсоедините кабель клавиатуры к системной плате.
- 2. Вставьте клавиатуру в соответствующий отсек.
- 3. Нажмите на клавиатуру, чтобы она встала на место со щелчком.
- 4. Установите батарею.
- 5. Выполните процедуры, приведенные в разделе *После работы с внутренними компонентами компьютера*.

## **Снятие упора для рук**

- 1. Выполните процедуры, приведенные в разделе *Перед началом работы с компьютером*.
- 2. Снимите:
	- a) батарею
	- b) нижнюю крышку
	- c) клавиатуру
	- d) жесткий диск
- 3. Выверните винты из нижней части компьютера, которыми крепится упор для рук.

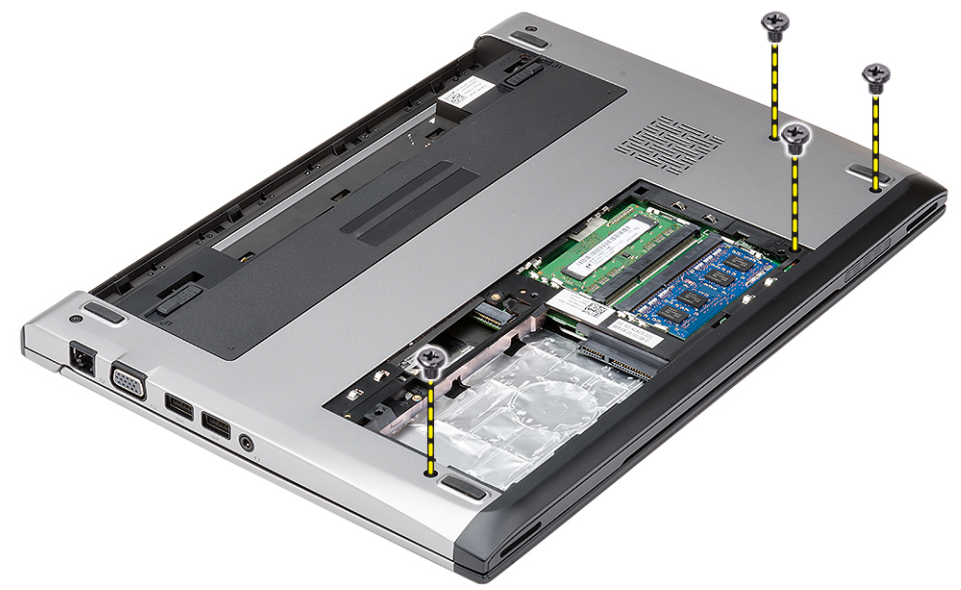

4. Выверните винты на упоре для рук.

<span id="page-16-0"></span>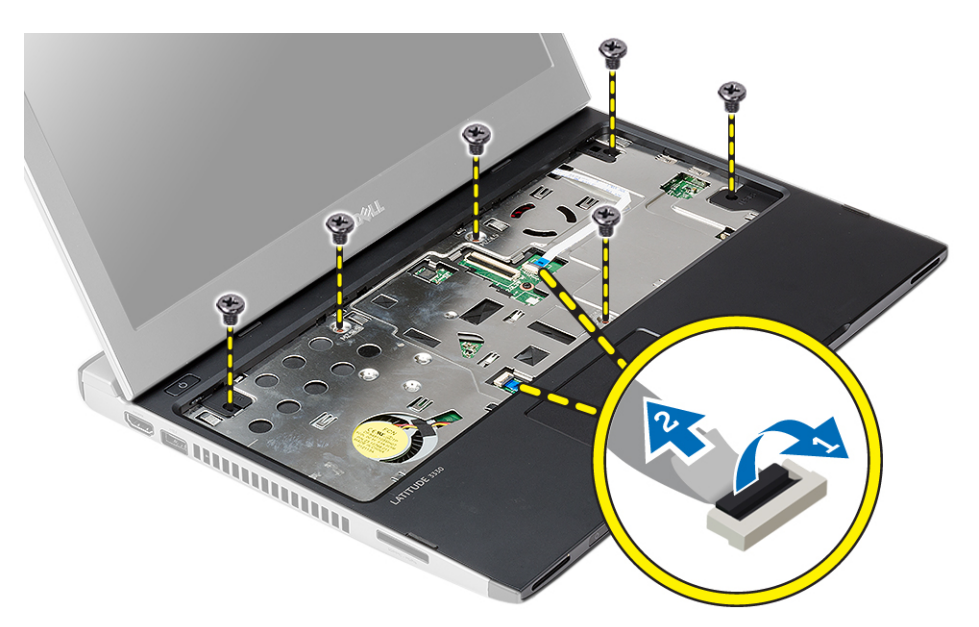

- 5. Отсоедините указанные кабели:
	- мультимедийная плата
	- сенсорная панель
- 6. Пластмассовой палочкой осторожно подденьте упор для рук с обеих сторон и извлеките из компьютера.

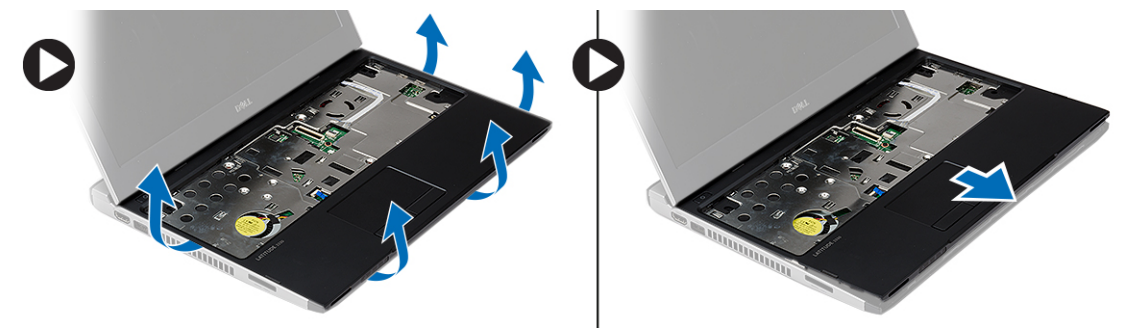

## **Установка упора для рук**

- 1. Установите упор для рук в первоначальное положение на компьютере и осторожно нажмите на него, чтобы он встал на место со щелчком.
- 2. Подсоедините к упору для рук указанные кабели:
	- мультимедийная плата
	- сенсорная панель
- 3. Затяните винты на упоре для рук, которыми он крепится на месте.
- 4. Затяните винты на нижнем основании компьютера, которыми крепится упор для рук.
- 5. Установите:
	- a) жесткий диск
	- b) клавиатуру
	- c) нижнюю крышку
	- d) батарею

<span id="page-17-0"></span>6. Выполните процедуры, приведенные в разделе *После работы с внутренними компонентами компьютера*.

### **Извлечение платы беспроводной локальной сети** (WLAN)

- 1. Выполните процедуры, приведенные в разделе *Перед началом работы с компьютером*.
- 2. Снимите:
	- a) батарею
	- b) нижнюю крышку
	- c) жесткий диск
	- d) клавиатуру
	- e) упор для рук
- 3. Отсоедините антенные кабели от платы WLAN.

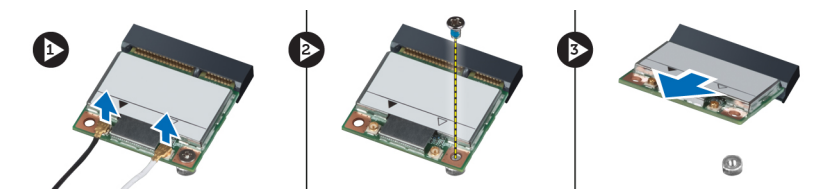

- 4. Выверните винт, которым крепится плата WLAN.
- 5. Извлеките плату WLAN.

#### **Установка платы беспроводной локальной сети** (WLAN)

- 1. Вставьте плату WLAN в соответствующий слот.
- 2. Нажмите на плату WLAN и затяните винт, которым плата WLAN крепится к корпусу компьютера.
- 3. Подсоедините антенные кабели к соответствующим разъемам, обозначенным на плате WLAN.
- 4. Установите:
	- a) упор для рук
	- b) клавиатуру
	- c) жесткий диск
	- d) нижнюю крышку
	- e) батарею
- 5. Выполните процедуры, приведенные в разделе *После работы с внутренними компонентами компьютера*.

## **Снятие дисплея в сборе**

- 1. Выполните процедуры, приведенные в разделе *Перед началом работы с компьютером*.
- 2. Снимите:
	- a) батарею
	- b) нижнюю крышку
	- c) жесткий диск
	- d) клавиатуру
	- e) упор для рук
- 3. Выверните из основания компьютера винты, которыми крепится дисплей в сборе.

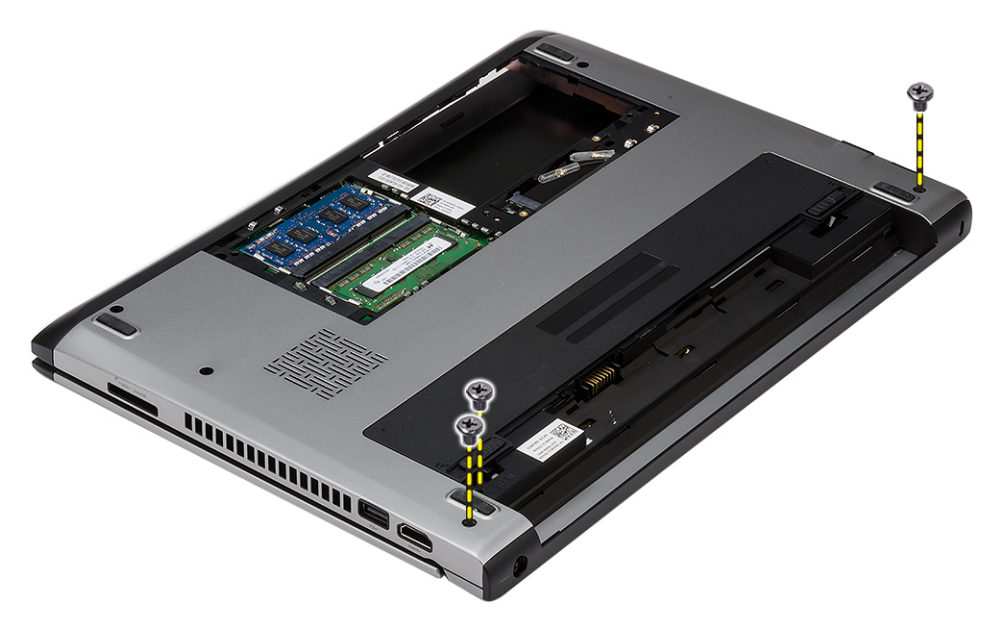

4. Переверните компьютер. Отсоедините кабель WLAN, а затем извлеките его из направляющего желобка на нижнем основании корпуса.

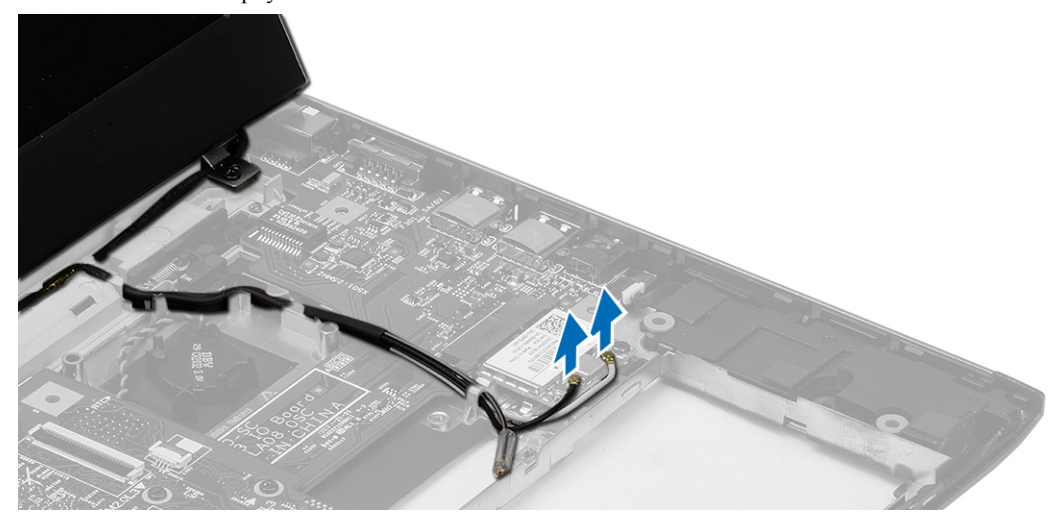

5. Отсоедините кабель дисплея от компьютера и извлеките из направляющего желобка.

<span id="page-19-0"></span>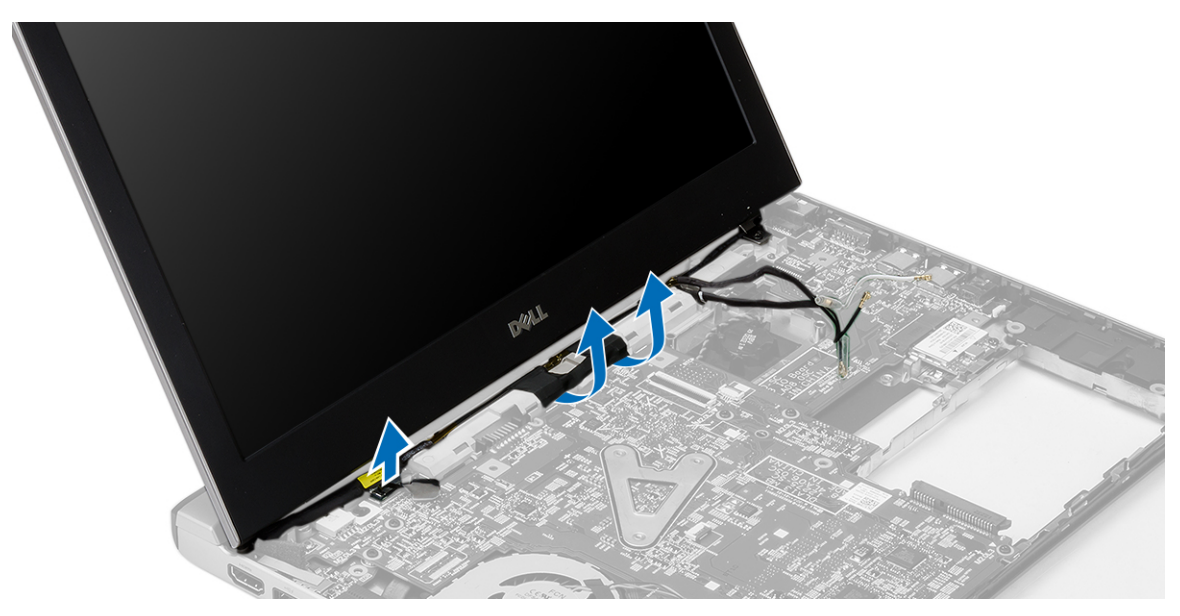

6. Выверните винт, которым крепится правый шарнир.

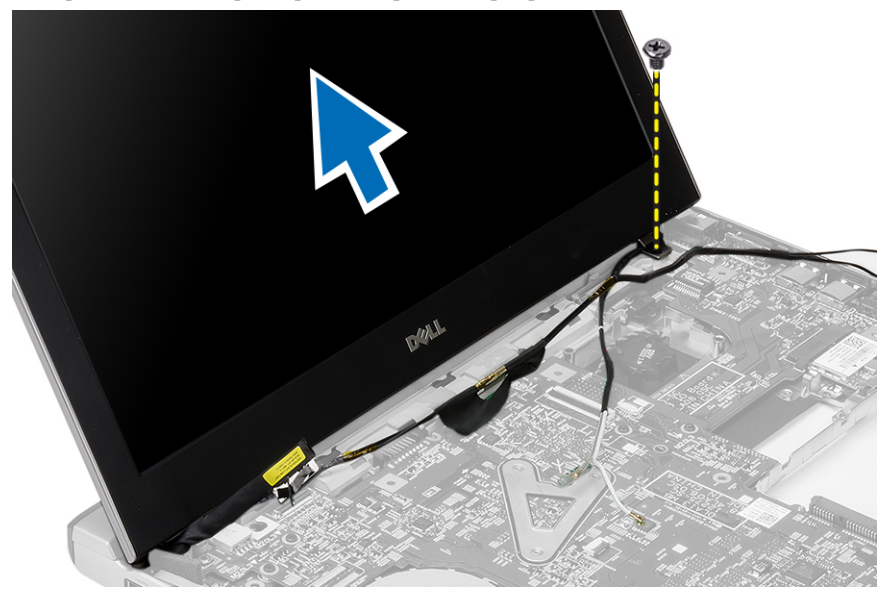

7. Осторожно приподнимите дисплей в сборе и снимите с основания компьютера.

## **Установка дисплея в сборе**

- 1. Совместите дисплей в сборе с основанием компьютера.
- 2. Затяните винт, которым крепится правый шарнир.
- 3. Затяните винты, которыми дисплей в сборе крепится к нижнему основанию корпуса.
- 4. Подсоедините кабель дисплея к соответствующему разъему на системной плате.
- 5. Уложите кабель WLAN в направляющий желобок и подсоедините кабель к соответствующим модулям.
- 6. Установите:
	- a) упор для рук
- <span id="page-20-0"></span>b) клавиатуру
- c) жесткий диск
- d) нижнюю крышку
- e) батарею
- 7. Выполните процедуры, приведенные в разделе *После работы с внутренними компонентами компьютера*.

## **Извлечение батарейки типа** «**таблетка**»

- 1. Выполните процедуры, приведенные в разделе *Перед началом работы с компьютером*.
- 2. Снимите:
	- a) батарею
	- b) нижнюю крышку
	- c) клавиатуру
	- d) жесткий диск
	- e) упор для рук
- 3. Извлеките разъем батарейки типа «таблетка» из системной платы и подденьте батарейку типа «таблетка».

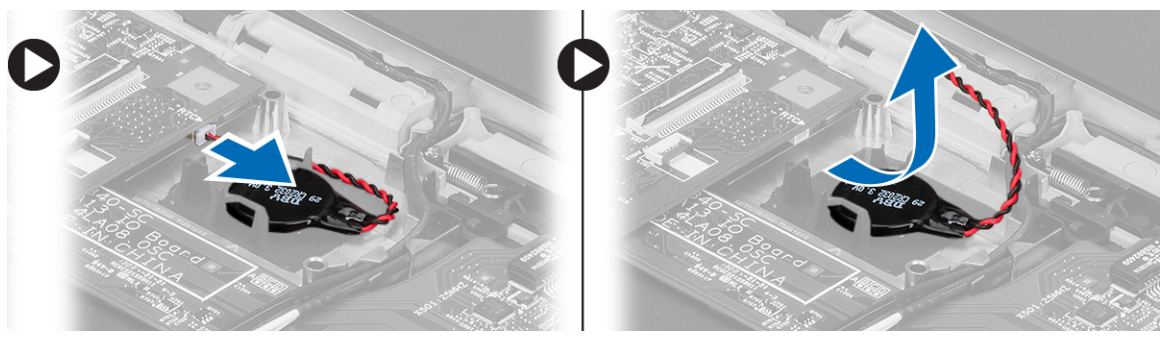

4. Извлеките батарейку типа «таблетка» из компьютера.

## **Установка батарейки типа** «**таблетка**»

- 1. Вставьте батарейку типа «таблетка» в соответствующее гнездо и подсоедините ее разъем.
- 2. Установите:
	- a) упор для рук
	- b) жесткий диск
	- c) клавиатуру
	- d) нижнюю крышку
	- e) батарею
- 3. Выполните процедуры, приведенные в разделе *После работы с внутренними компонентами компьютера*.

### **Извлечение системной платы**

- 1. Выполните процедуры, приведенные в разделе *Перед началом работы с компьютером*.
- 2. Снимите:
	- a) батарею
	- b) карту Secure Digital (SD)
	- c) нижнюю крышку
	- d) клавиатуру
	- e) модуль памяти
- <span id="page-21-0"></span>f) жесткий диск
- g) упор для рук
- h) батарейку типа «таблетка»
- i) дисплей в сборе
- 3. Отсоедините кабель разъема питания от системной платы.

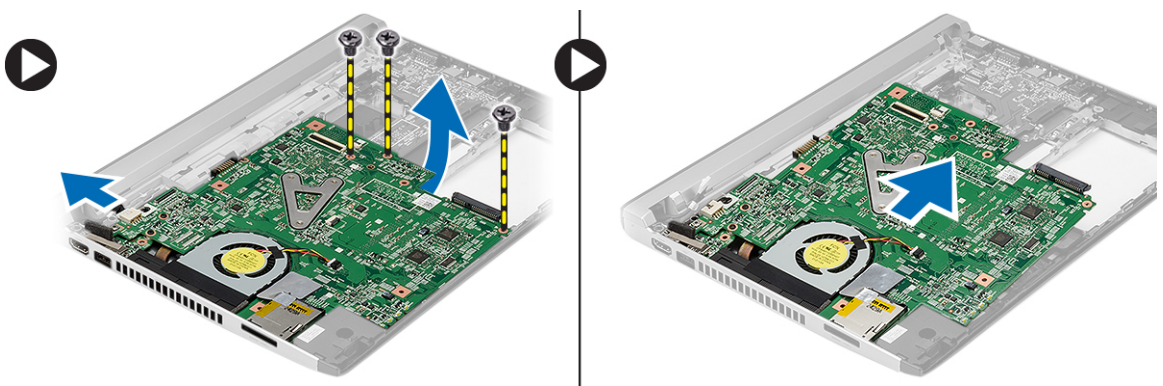

- 4. Выверните винты, которыми системная плата крепится к корпусу.
- 5. Приподнимите системную плату и извлеките из корпуса компьютера.

## **Установка системной платы**

- 1. Подсоедините кабель разъема питания к системной плате.
- 2. Вставьте системную плату в соответствующий слот.
- 3. Затяните винты, чтобы зафиксировать системную плату на корпусе.
- 4. Установите:
	- a) дисплей в сборе
	- b) батарейку типа «таблетка»
	- c) упор для рук
	- d) модуль памяти
	- e) жесткий диск
	- f) клавиатуру
	- g) нижнюю крышку
	- h) карту Secure Digital (SD)
	- i) батарею
- 5. Выполните процедуры, приведенные в разделе *После работы с внутренними компонентами компьютера*.

#### **Снятие радиатора**

- 1. Выполните процедуры, приведенные в разделе *Перед началом работы с компьютером*.
- 2. Снимите:
	- a) батарею
	- b) карту Secure Digital (SD)
	- c) нижнюю крышку
	- d) клавиатуру
	- e) жесткий диск
	- f) модуль памяти
	- g) упор для рук
- <span id="page-22-0"></span>h) батарейку типа «таблетка»
- i) системную плату
- j) дисплей в сборе
- 3. Отсоедините кабель радиатора от системной платы.

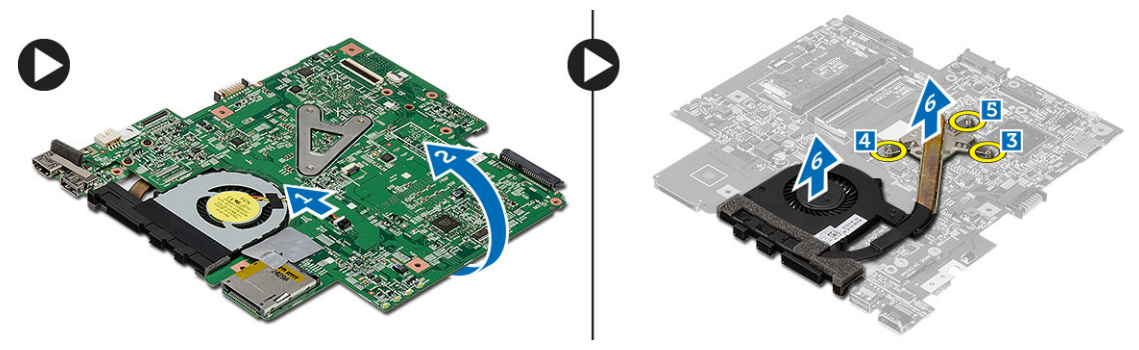

- 4. Ослабьте невыпадающие винты, которыми радиатор крепится к системной плате.
- 5. Приподнимите радиатор и снимите с системной платы.

## **Установка радиатора**

- 1. Установите радиатор в соответствующий отсек.
- 2. Затяните невыпадающие винты, которыми крепится радиатор.
- 3. Подсоедините кабель вентилятора к системной плате.
- 4. Установите:
	- a) дисплей в сборе
	- b) системную плату
	- c) батарейку типа «таблетка»
	- d) упор для рук
	- e) модуль памяти
	- f) жесткий диск
	- g) клавиатуру
	- h) нижнюю крышку
	- i) карту Secure Digital (SD)
	- j) батарею
- 5. Выполните процедуры, приведенные в разделе *После работы с внутренними компонентами компьютера*.

#### **Извлечение платы мультимедийного интерфейса высокой четкости** (HDMI)

- 1. Выполните процедуры, приведенные в разделе *Перед началом работы с компьютером*.
- 2. Снимите:
	- a) батарею
	- b) карту Secure Digital (SD)
	- c) нижнюю крышку
	- d) клавиатуру
	- e) жесткий диск
	- f) модуль памяти
	- g) упор для рук
- <span id="page-23-0"></span>h) дисплей в сборе
- i) системную плату
- 3. Выверните винты, которыми плата HDMI крепится к системной плате.

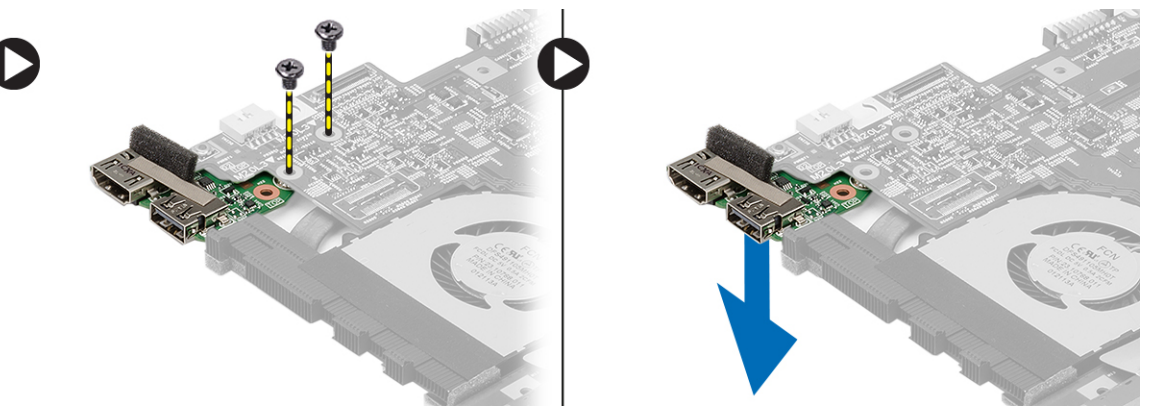

4. Извлеките плату мультимедийного интерфейса высокой четкости (HDMI) из системной платы.

#### **Установка платы мультимедийного интерфейса высокой четкости** (HDMI)

- 1. Установите плату HDMI обратно в соответствующий отсек.
- 2. Установите:
	- a) дисплей в сборе
	- b) системную плату
	- c) дисплей в сборе
	- d) упор для рук
	- e) модуль памяти
	- f) жесткий диск
	- g) клавиатуру
	- h) нижнюю крышку
	- i) карту Secure Digital (SD)
	- j) батарею
- 3. Выполните процедуры, приведенные в разделе *После работы с внутренними компонентами компьютера*.

## **Извлечение динамиков**

- 1. Выполните процедуры, приведенные в разделе *Перед началом работы с компьютером*.
- 2. Снимите:
	- a) батарею
	- b) карту Secure Digital (SD)
	- c) нижнюю крышку
	- d) клавиатуру
	- e) жесткий диск
	- f) модуль памяти
	- g) упор для рук
	- h) системную плату
	- i) батарейку типа «таблетка»
- 3. Отсоедините кабель динамиков от платы ввода-вывода.

<span id="page-24-0"></span>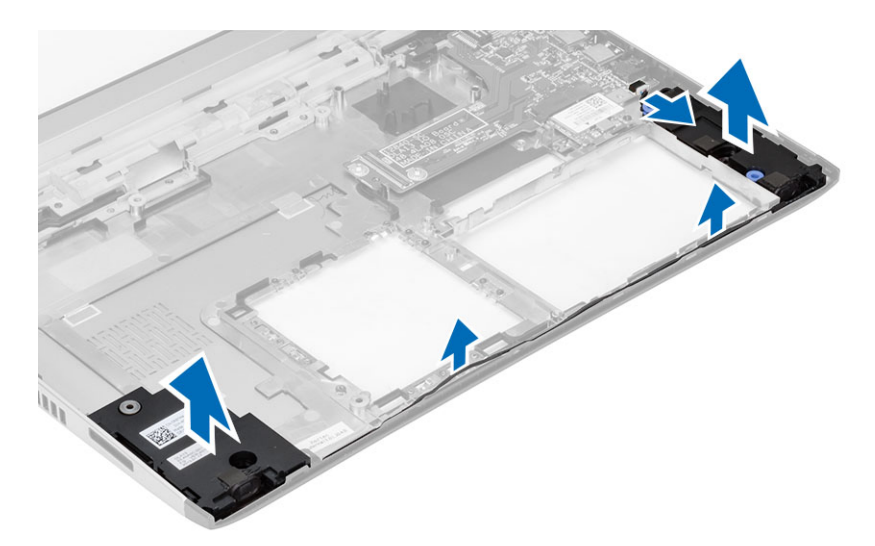

4. Высвободите кабель динамика из держателя и извлеките динамики из компьютера.

## **Установка динамиков**

- 1. Поместите динамики в соответствующие отсеки и уложите кабель в направляющие желобки.
- 2. Подсоедините кабель динамика к плате ввода-вывода.
- 3. Установите:
	- a) батарейку типа «таблетка»
	- b) системную плату
	- c) упор для рук
	- d) модуль памяти
	- e) жесткий диск
	- f) клавиатуру
	- g) нижнюю крышку
	- h) карту Secure Digital (SD)
	- i) батарею
- 4. Выполните процедуры, приведенные в разделе *После работы с внутренними компонентами компьютера*.

## **Извлечение платы ввода**-**вывода**

- 1. Выполните процедуры, приведенные в разделе Перед началом работы с компьютером.
- 2. Снимите:
	- a) батарею
	- b) карту Secure Digital (SD)
	- c) нижнюю крышку
	- d) жесткий диск
	- e) модуль памяти
	- f) клавиатуру
	- g) упор для рук
	- h) системную плату
- 3. Отсоедините кабель динамиков от платы ввода-вывода.
- 4. Извлеките плату ввода-вывода из корпуса компьютера.

<span id="page-25-0"></span>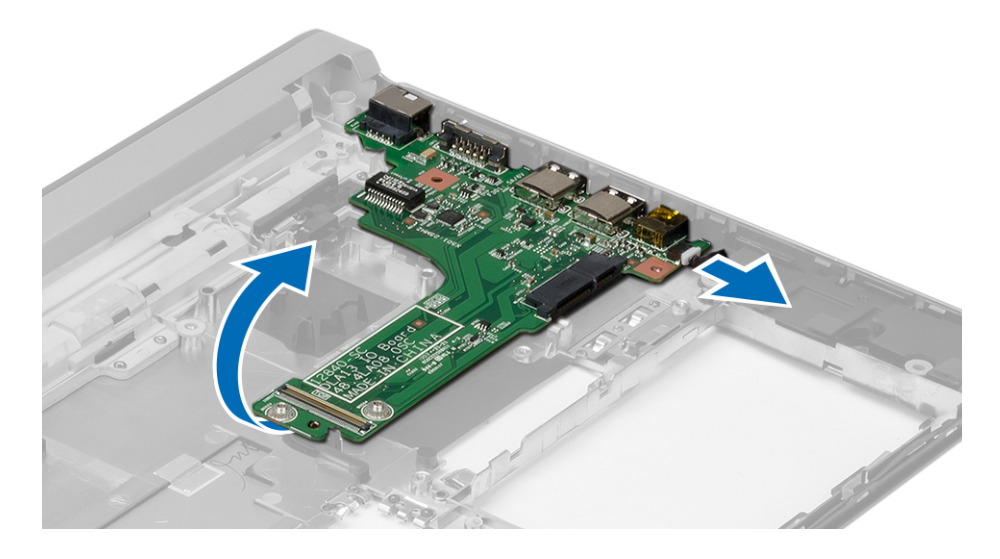

#### **Установка платы ввода**-**вывода**

- 1. Вставьте плату ввода-вывода в соответствующий слот.
- 2. Подсоедините кабель динамика к плате ввода-вывода.
- 3. Установите:
	- a) системную плату
	- b) упор для рук
	- c) модуль памяти
	- d) жесткий диск
	- e) клавиатуру
	- f) нижнюю крышку
	- g) карту Secure Digital (SD)
	- h) батарею
- 4. Выполните процедуры, приведенные в разделе *После работы с внутренними компонентами компьютера*.

## **Извлечение разъема питания**

- 1. Выполните процедуры, приведенные в разделе *Перед началом работы с компьютером*.
- 2. Снимите:
	- a) батарею
	- b) карту Secure Digital (SD)
	- c) нижнюю крышку
	- d) жесткий диск
	- e) упор для рук
	- f) модуль памяти
	- g) клавиатуру
	- h) дисплей в сборе
	- i) системную плату
- 3. Выверните винт, которым крепится порт подключения питания.
- 4. Приподнимите порт подключения питания и извлеките из нижнего основания.

<span id="page-26-0"></span>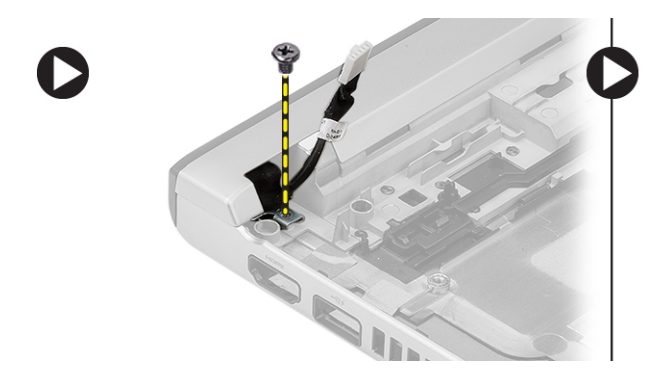

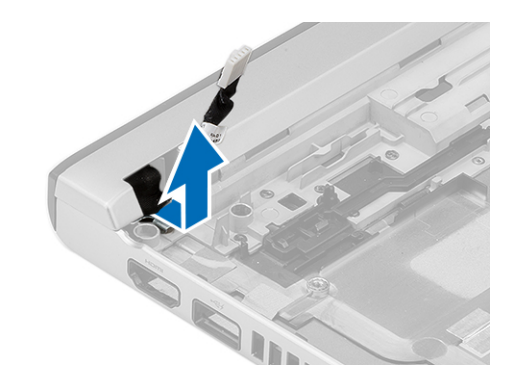

## Установка разъема питания

- 1. Установите порт подключения питания обратно в соответствующий отсек.
- 2. Затяните винт, которым крепится порт подключения питания.
- 3. Установите:
	- а) системную плату
	- b) дисплей в сборе
	- с) упор для рук
	- d) модуль памяти
	- е) жесткий диск
	- f) клавиатуру
	- g) нижнюю крышку
	- h) карту Secure Digital (SD)
	- і) батарею
- 4. Выполните процедуры, приведенные в разделе После работы с внутренними компонентами компьютера.

## Параметры настройки системы

ИРИМЕЧАНИЕ: В зависимости от компьютера и установленных в нем устройств, указанные в данном разделе пункты меню могут отсутствовать.

#### Таблица 1. General (Общие настройки)

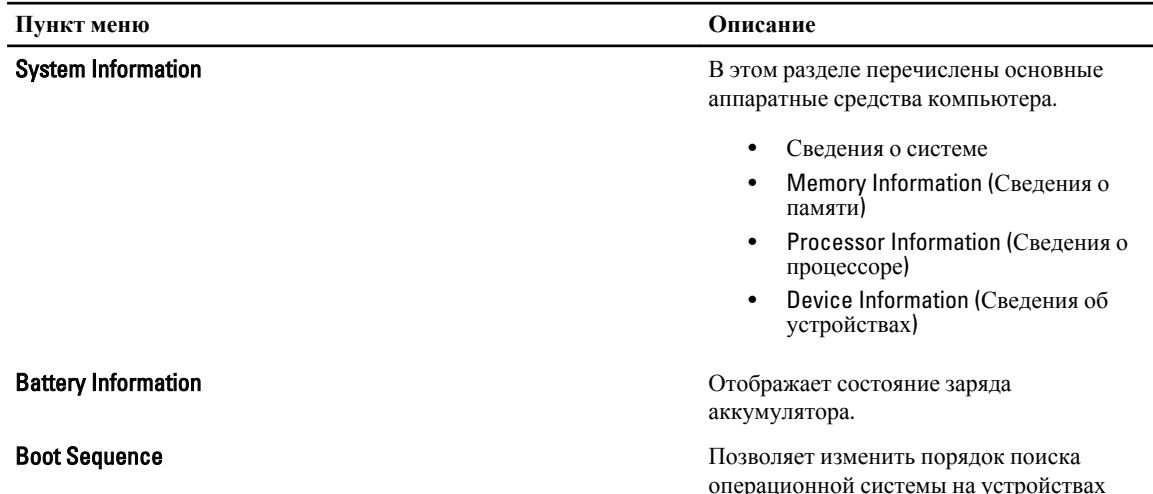

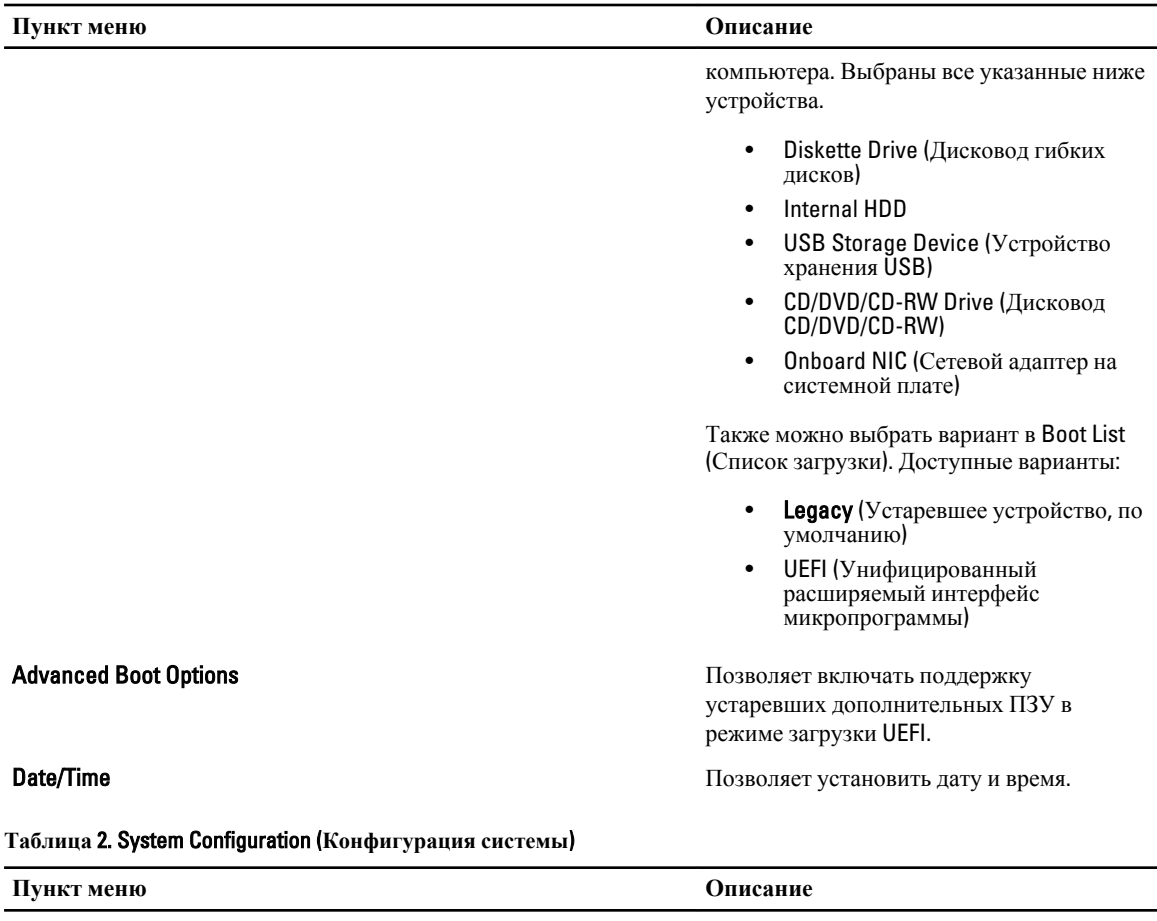

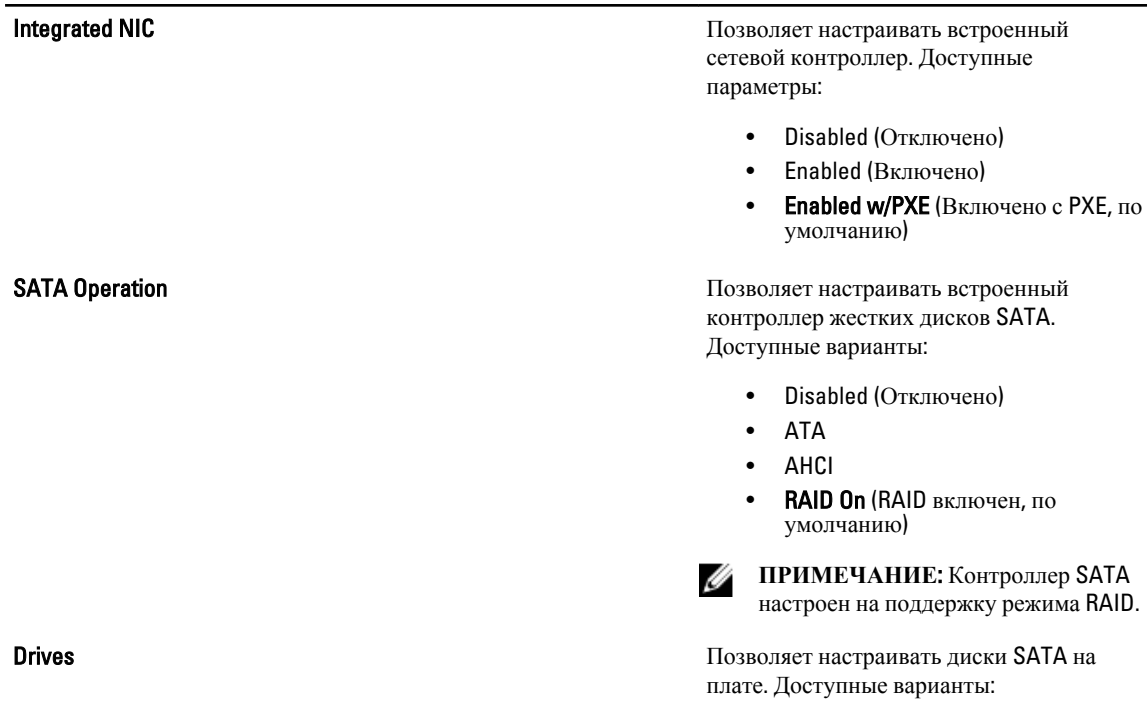

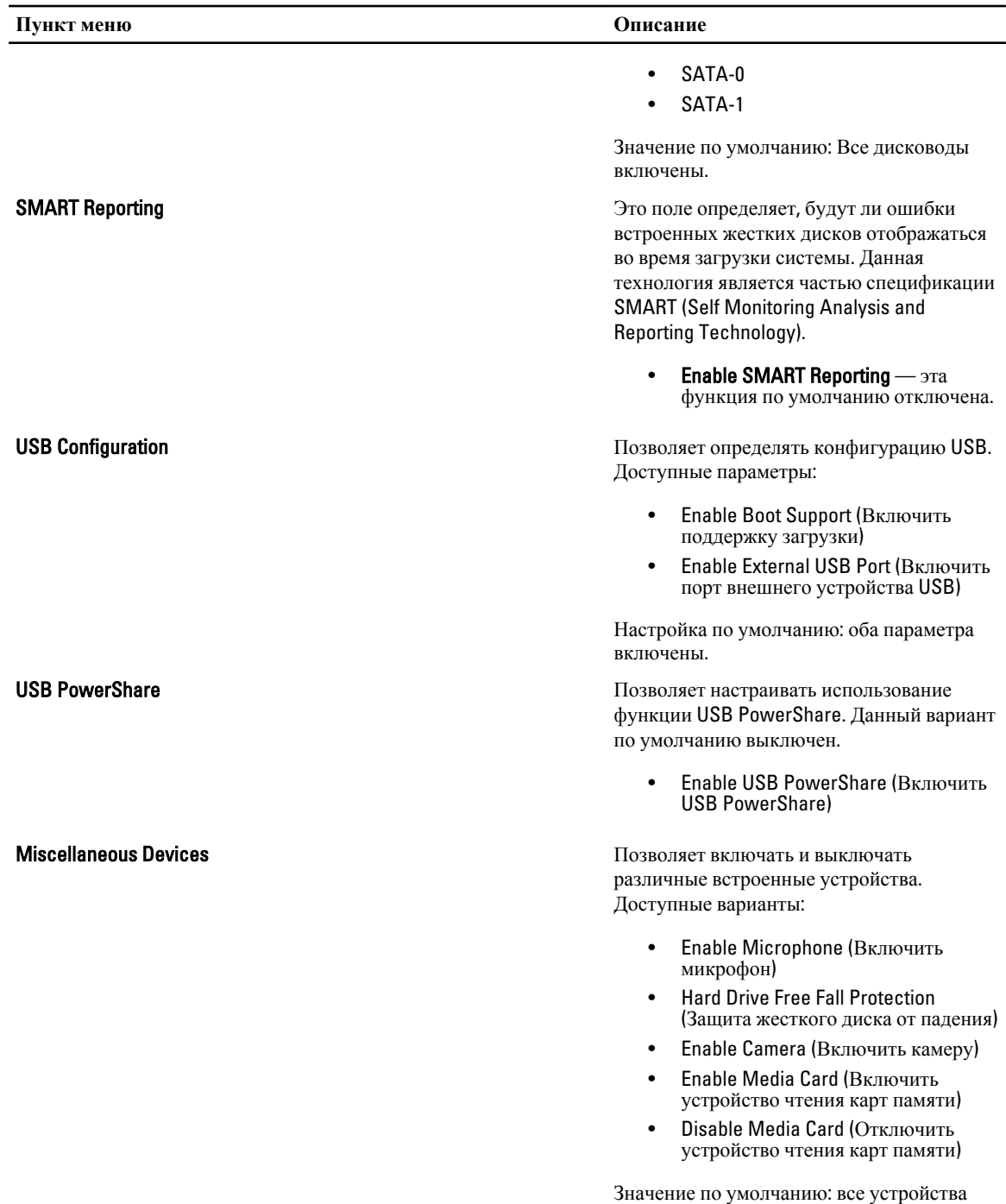

включены.

**Таблица** 3. **Видео**

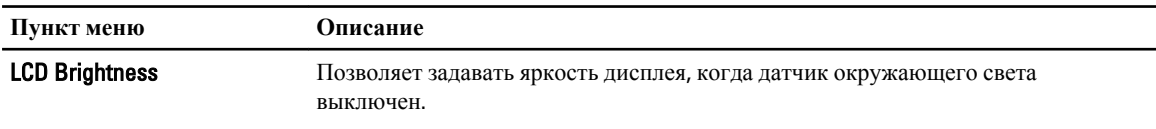

#### **Таблица** 4. Security (**Безопасность**)

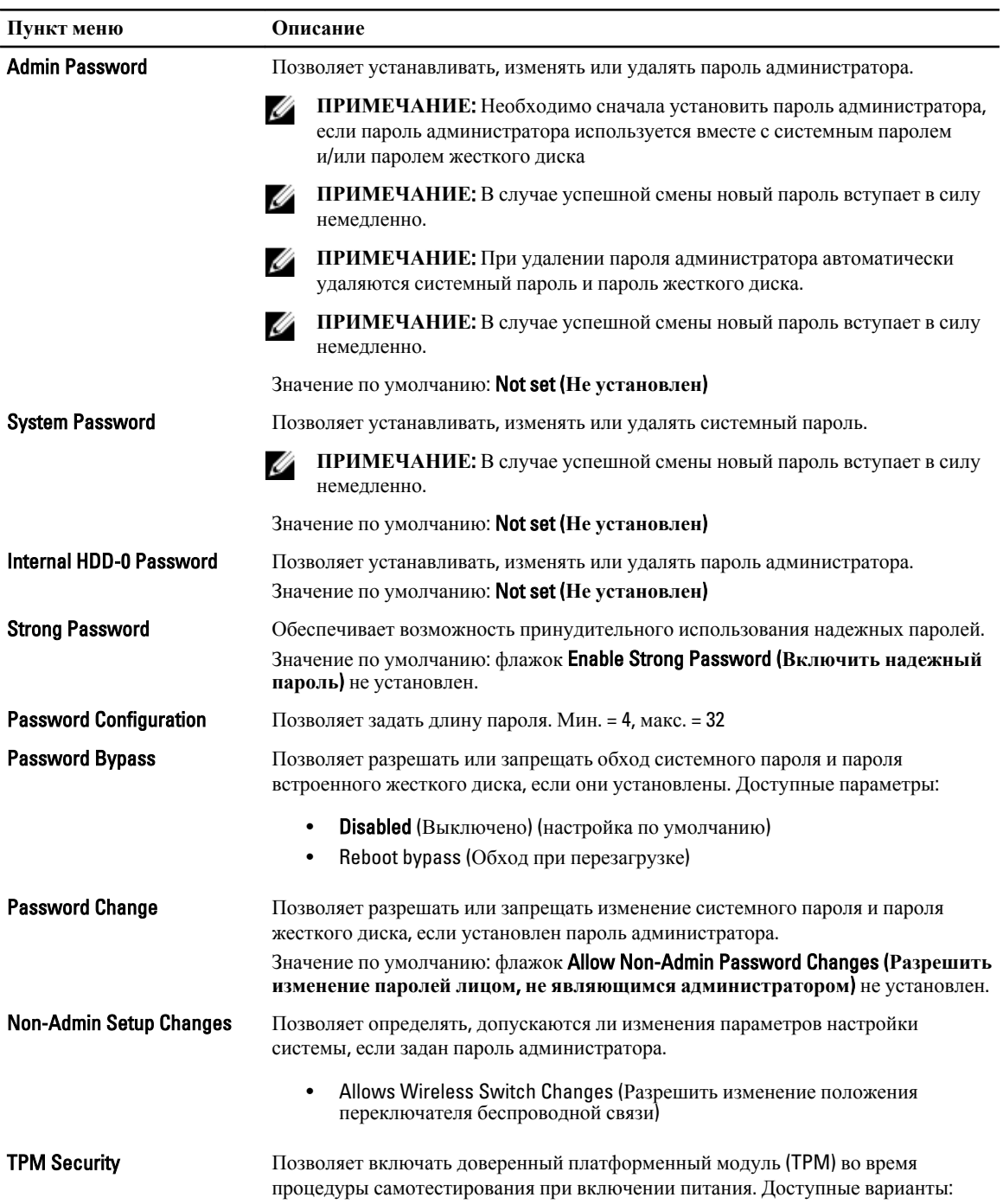

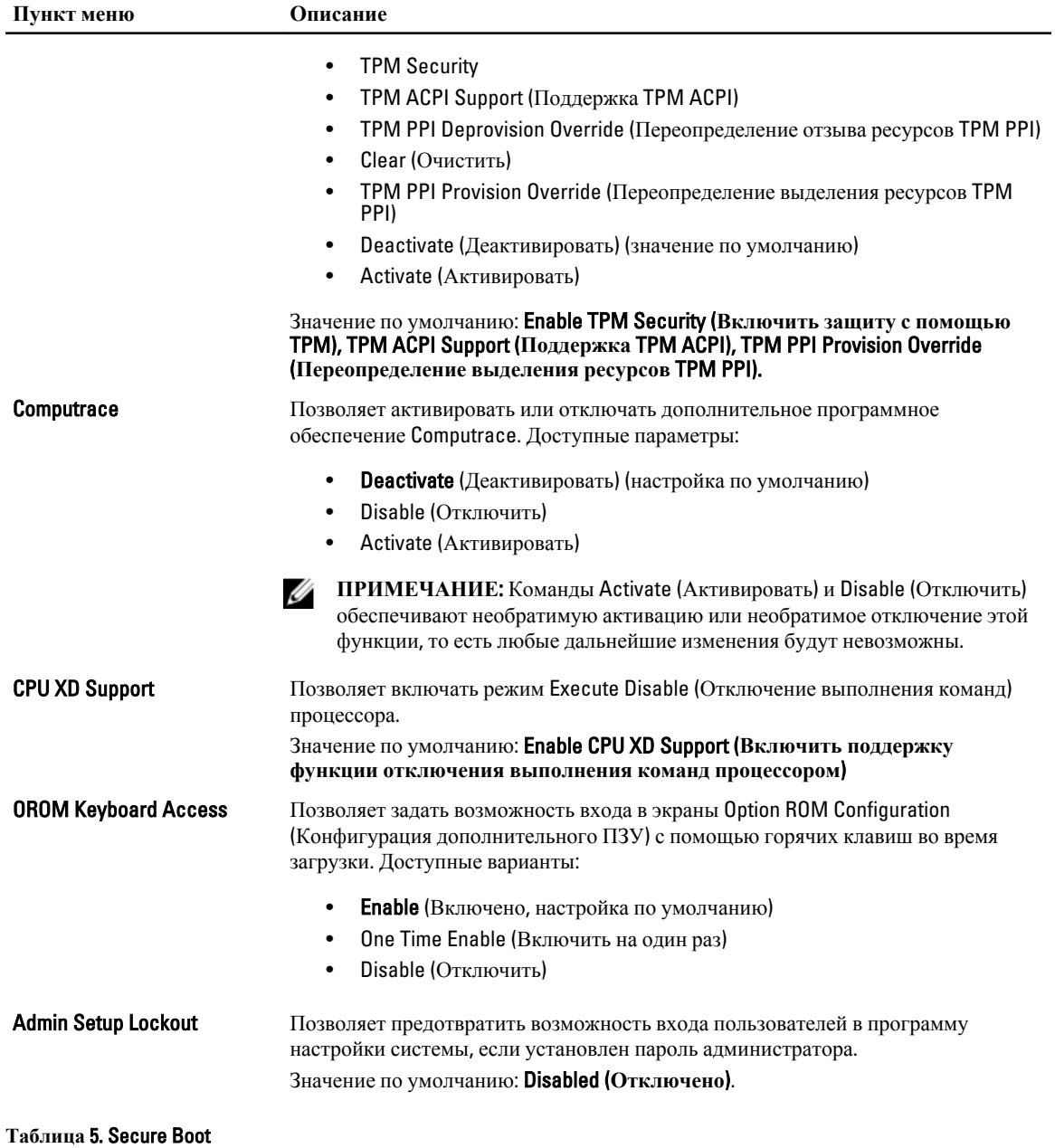

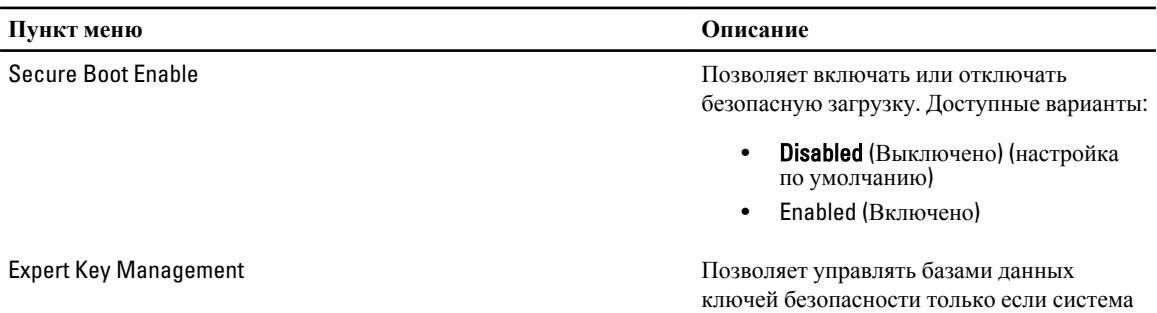

#### **Пункт меню Описание**

работает в режиме Custom Mode (Пользовательский режим). Функция Enable Custom Mode (Включить пользовательский режим) отключена по умолчанию. Доступные варианты:

- PK
- KEK
- db
- dbx

Если включить Custom Mode (Пользовательский режим), появятся соответствующие варианты выбора для PK, KEK, db **и** dbx. Доступные варианты:

- Save to File сохранение ключа в выбранный пользователем файл
- Replace from File замена текущего ключа ключом из выбранного пользователем файла
- **Append from File** добавление ключа в текущую базу данных из выбранного пользователем файла
- **Delete** удаление выбранного ключа
- Reset All Keys сброс с возвратом к настройке по умолчанию
- Delete All Keys удаление всех ключей

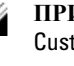

**ПРИМЕЧАНИЕ**: Если отключить Custom Mode (Пользовательский режим), все внесенные изменения будут удалены и будут восстановлены настройки ключей по умолчанию.

**Таблица** 6. Performance (**Производительность**)

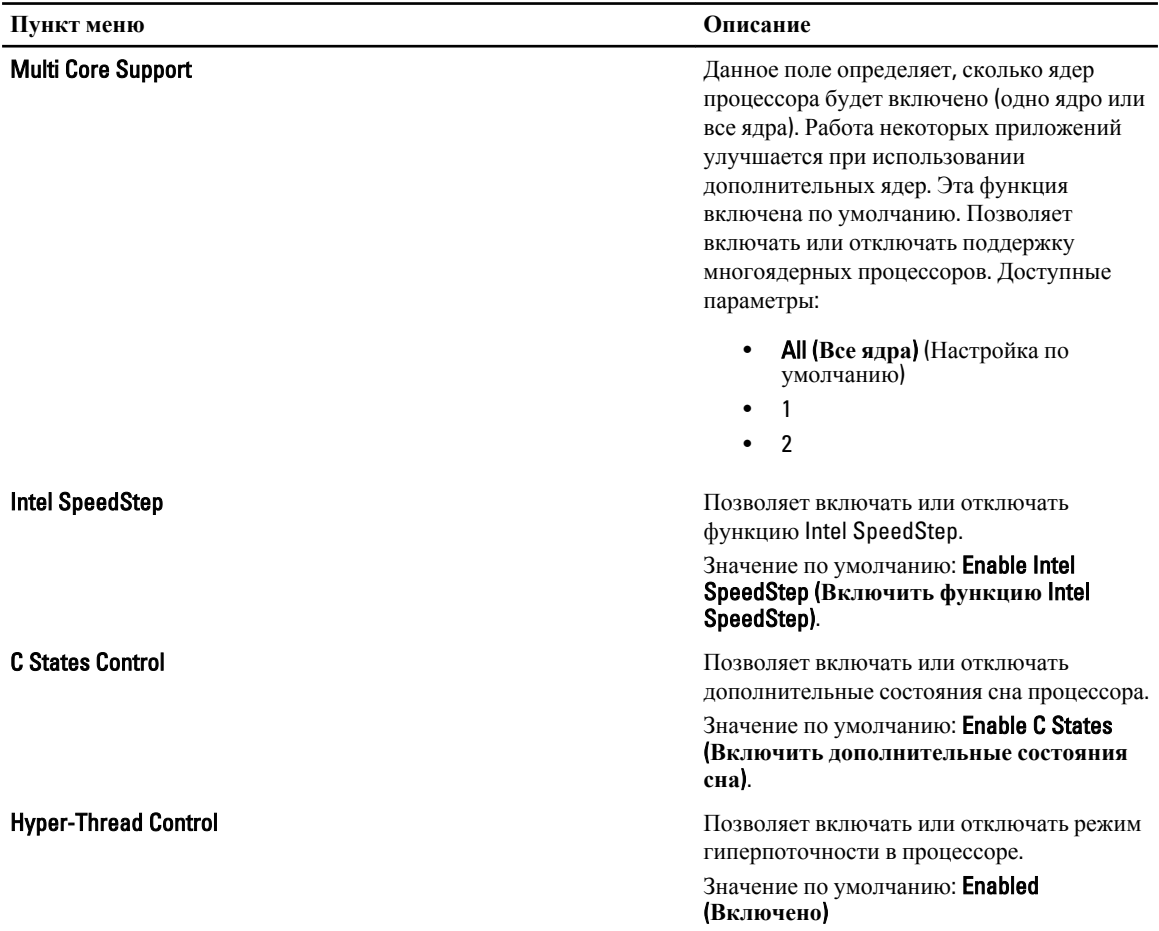

#### **Таблица** 7. Power Management (**Управление потреблением энергии**)

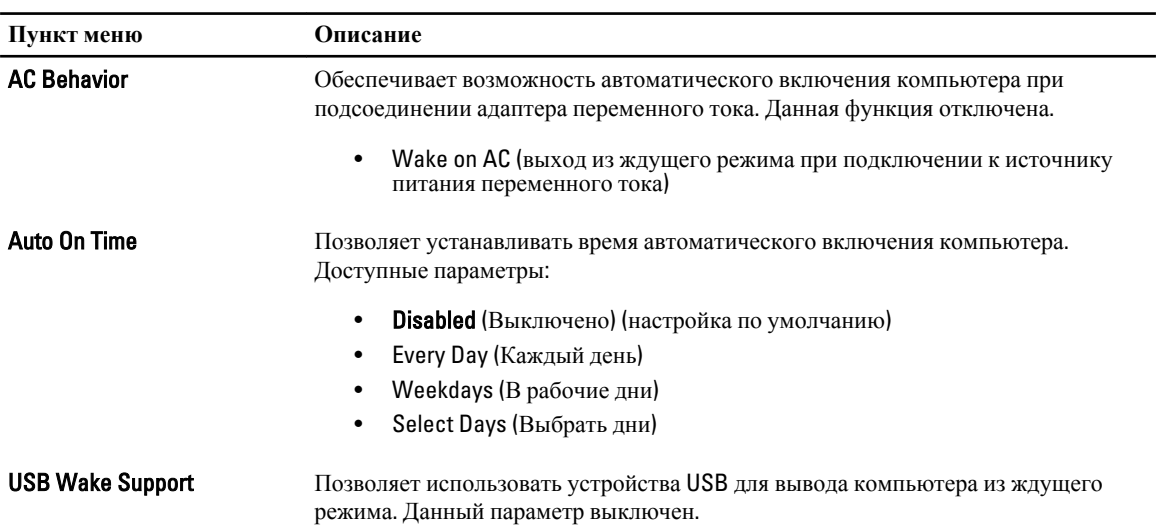

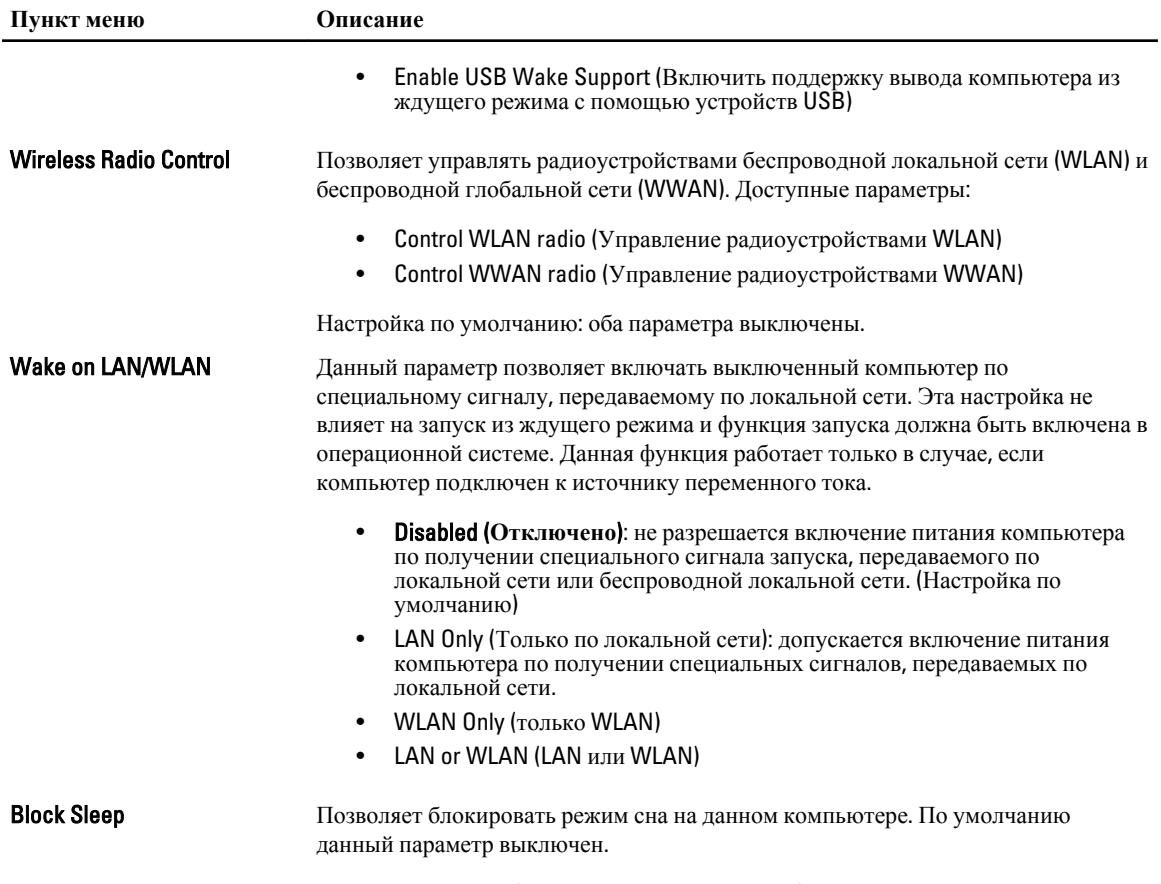

• Block Sleep (Блокировать режим сна, S3)

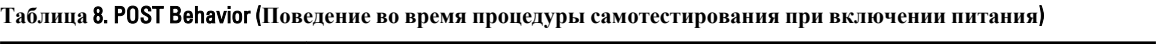

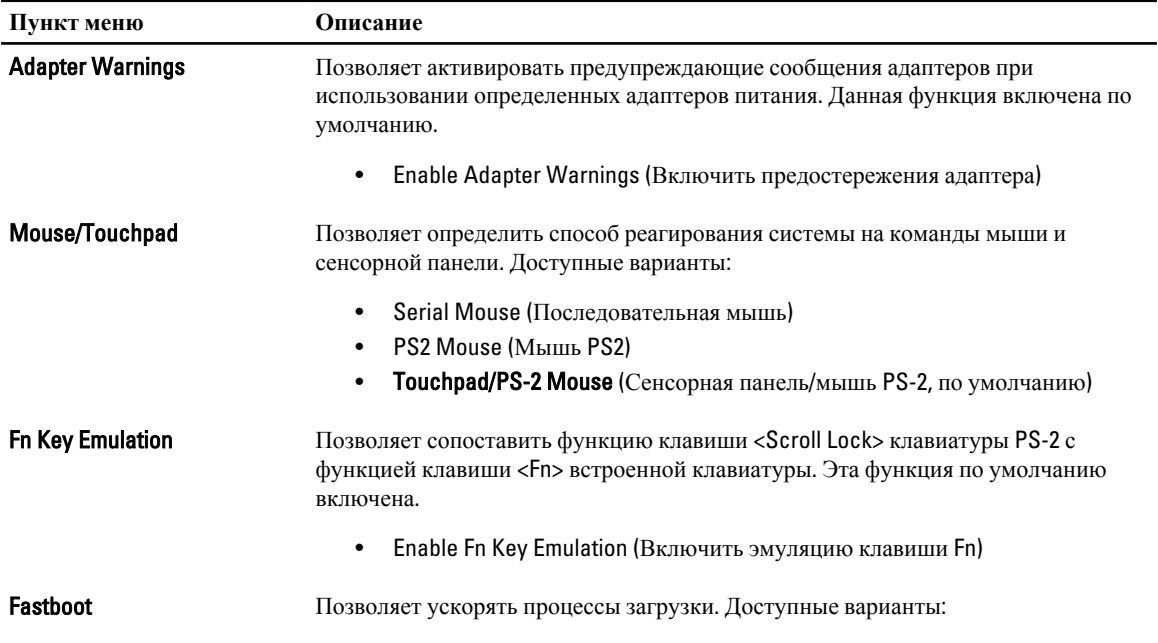

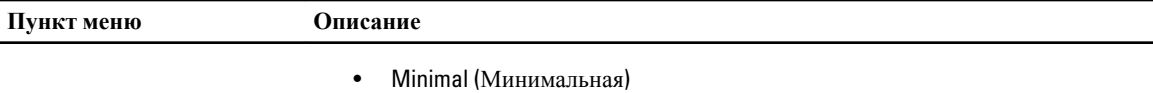

- **Thorough** (Полная, настройка по умолчанию)
- Auto (Автоматически)

#### **Таблица** 9. Virtualization Support (**Поддержка виртуализации**)

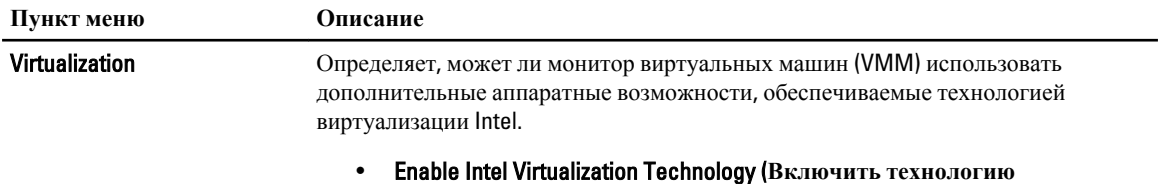

**виртуализации** Intel): значение по умолчанию.

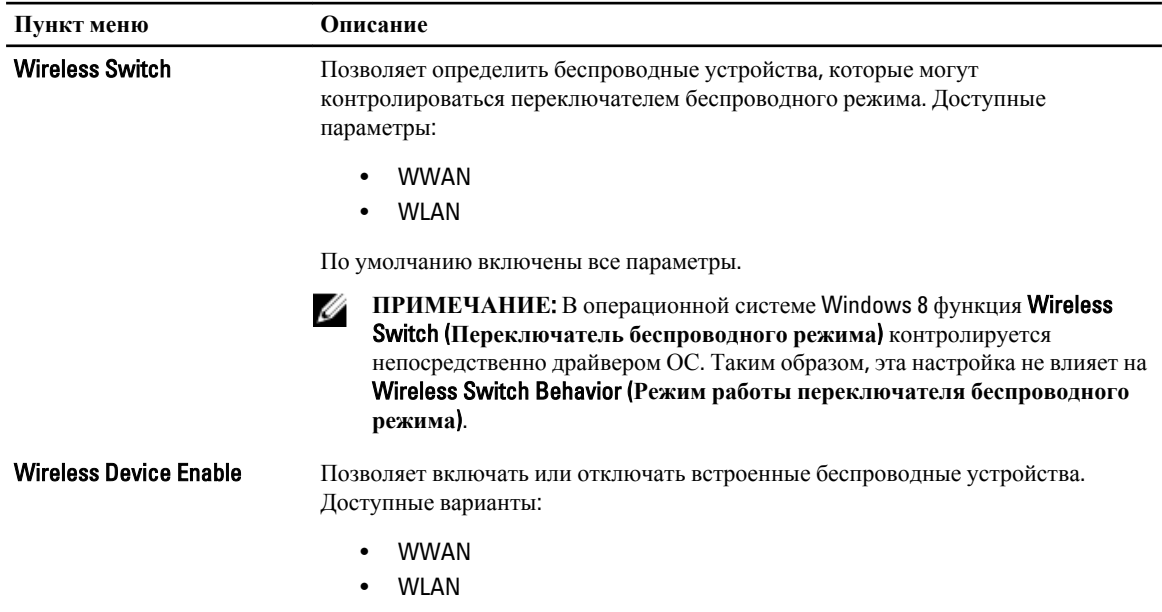

**Таблица** 10. **Беспроводная связь**

По умолчанию включены все параметры.

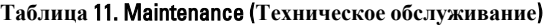

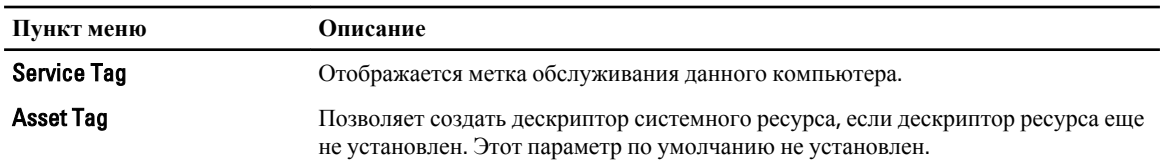

#### **Таблица** 12. System Logs (**Системные журналы**)

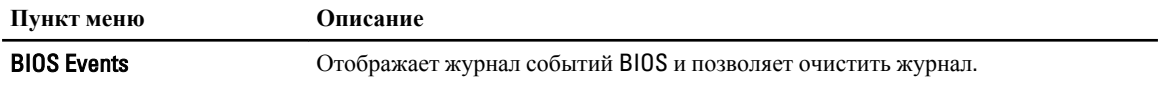

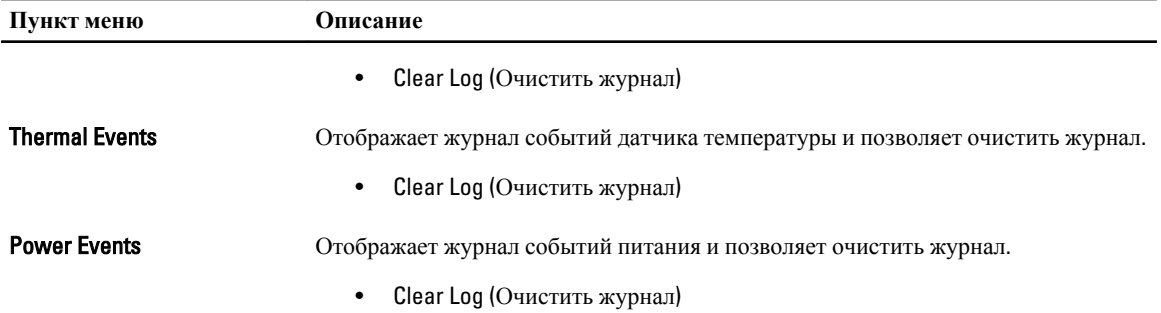

# <span id="page-36-0"></span>**Программа настройки системы**

Программа настройки системы позволяет управлять оборудованием компьютера и задавать параметры BIOS‐. Из программы настройки системы можно выполнять следующие действия:

- изменять настройки NVRAM после добавления или извлечения оборудования;
- отображать конфигурацию оборудования системы;
- включать или отключать встроенные устройства;
- задавать пороговые значения производительности и управления энергопотреблением;
- управлять безопасностью компьютера.

#### **Последовательность загрузки**

Последовательность загрузки позволяет обойти загрузочное устройство, заданное программой настройки системы и загружаться непосредственно с определенного устройства (например, оптического дисковода или жесткого диска). Во время процедуры самотетсирования при включении питания (POST), во время появления логотипа Dell, можно сделать следующее:

- войти в программу настройки системы нажатием клавиши <F2>;
- вызвать меню однократной загрузки нажатием клавиши <F12>.

Меню однократной загрузки отображает доступные для загрузки устройства, включая функцию диагностики. варианты меню загрузки следующие:

- Removable Drive (if available) (Съемный диск (если таковой доступен))
- STXXXX Drive (Диск STXXXX)

**ПРИМЕЧАНИЕ: XXX обозначает номер диска SATA.** 

- Optical Drive (Оптический дисковод)
- Diagnostics (Диагностика)

**ПРИМЕЧАНИЕ:** Выбор пункта Diagnostics (Диагностика) отображает экран ePSA diagnostics.

Из экрана последовательности загрузки также можно войти в программу настройки системы.

#### **Клавиши навигации**

Данная таблица отображает клавиши навигации по программе настройки системы.

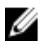

**ПРИМЕЧАНИЕ**: Для большинства параметров программы настройки системы, все сделанные пользователем изменения регистрируются, но не вступают в силу до перезагрузки системы.

#### <span id="page-37-0"></span>**Таблица** 13. **Клавиши навигации**

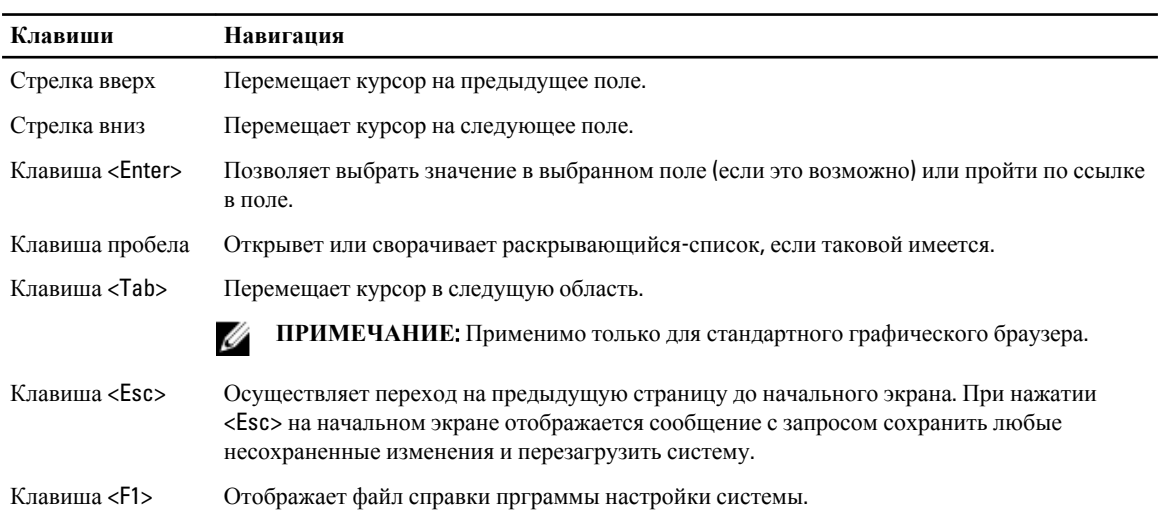

## **Параметры настройки системы**

U **ПРИМЕЧАНИЕ**: В зависимости от компьютера и установленных в нем устройств, указанные в данном разделе пункты меню могут отсутствовать.

#### **Таблица** 14. General (**Общие настройки**)

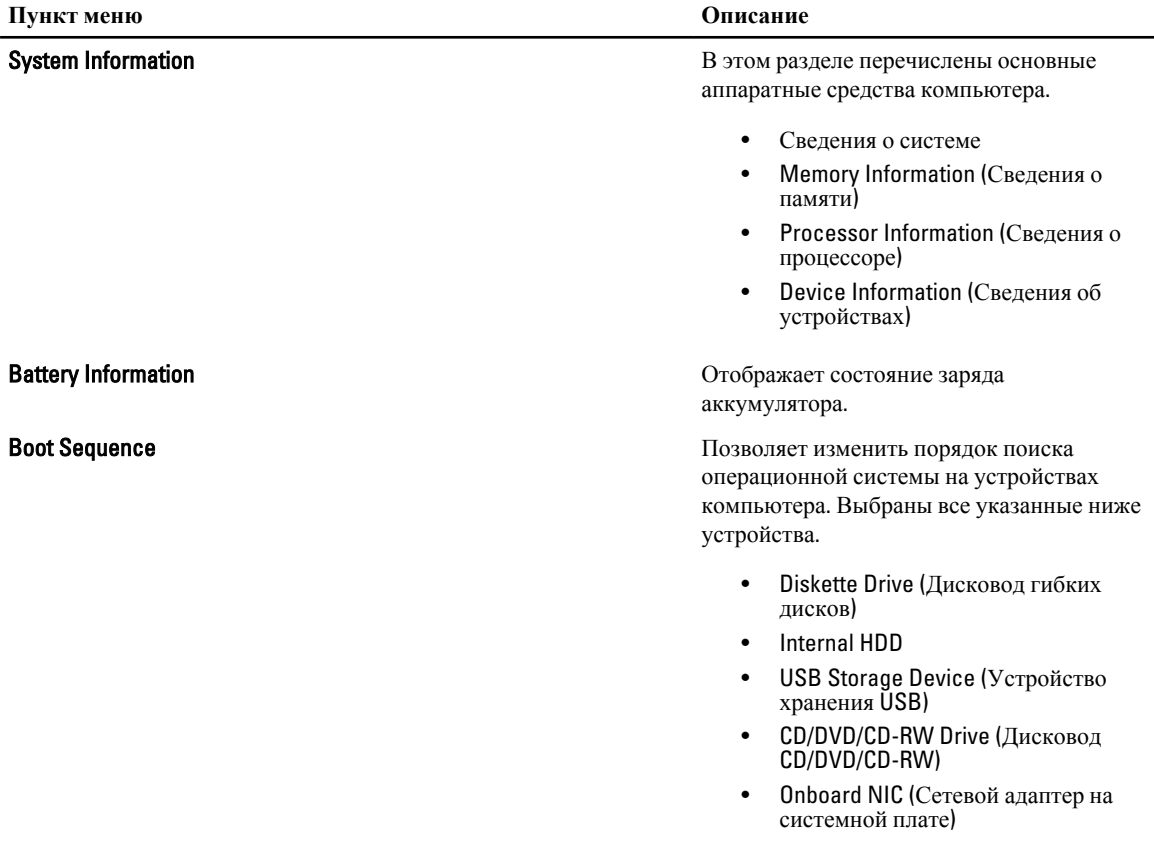

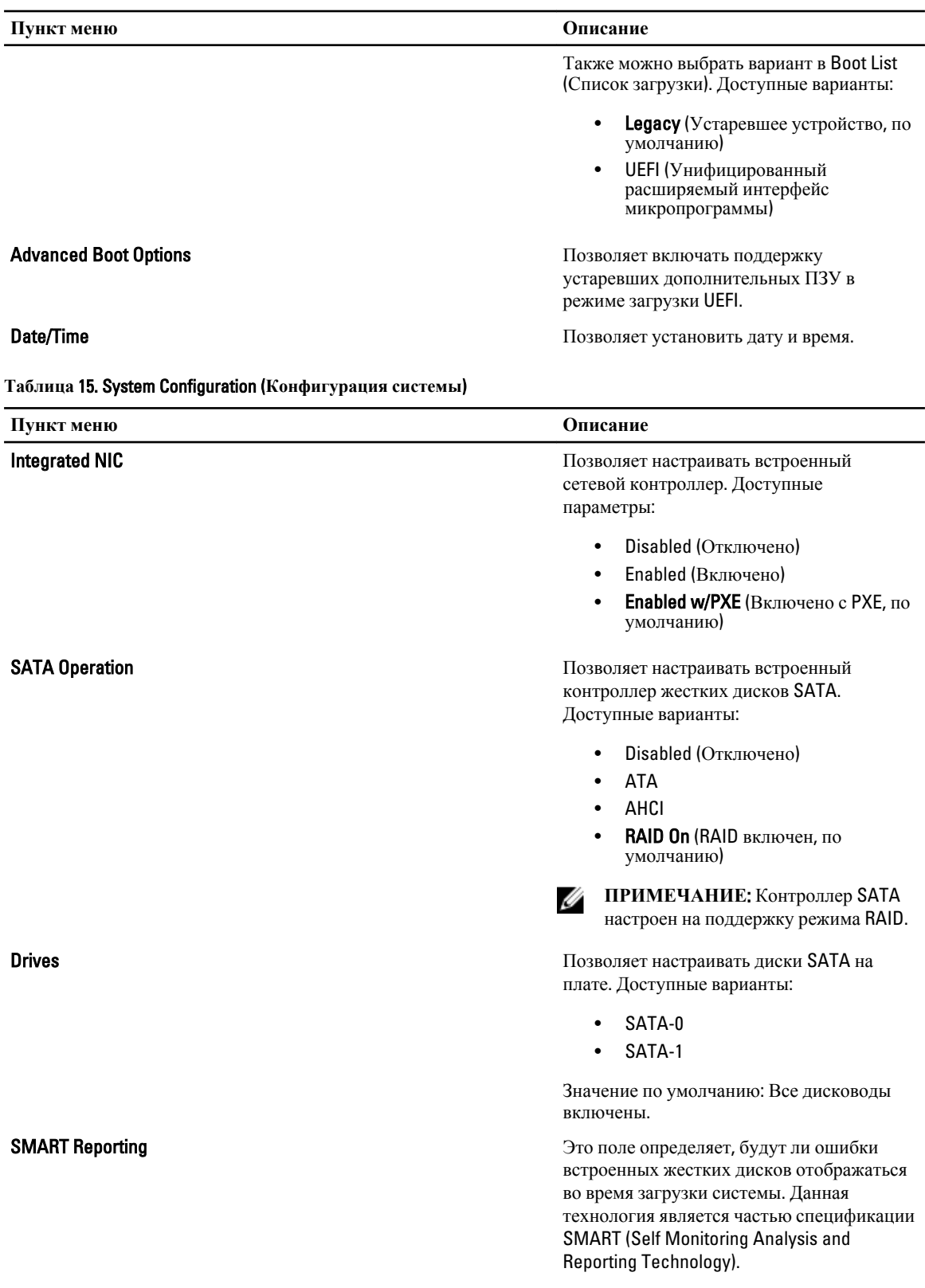

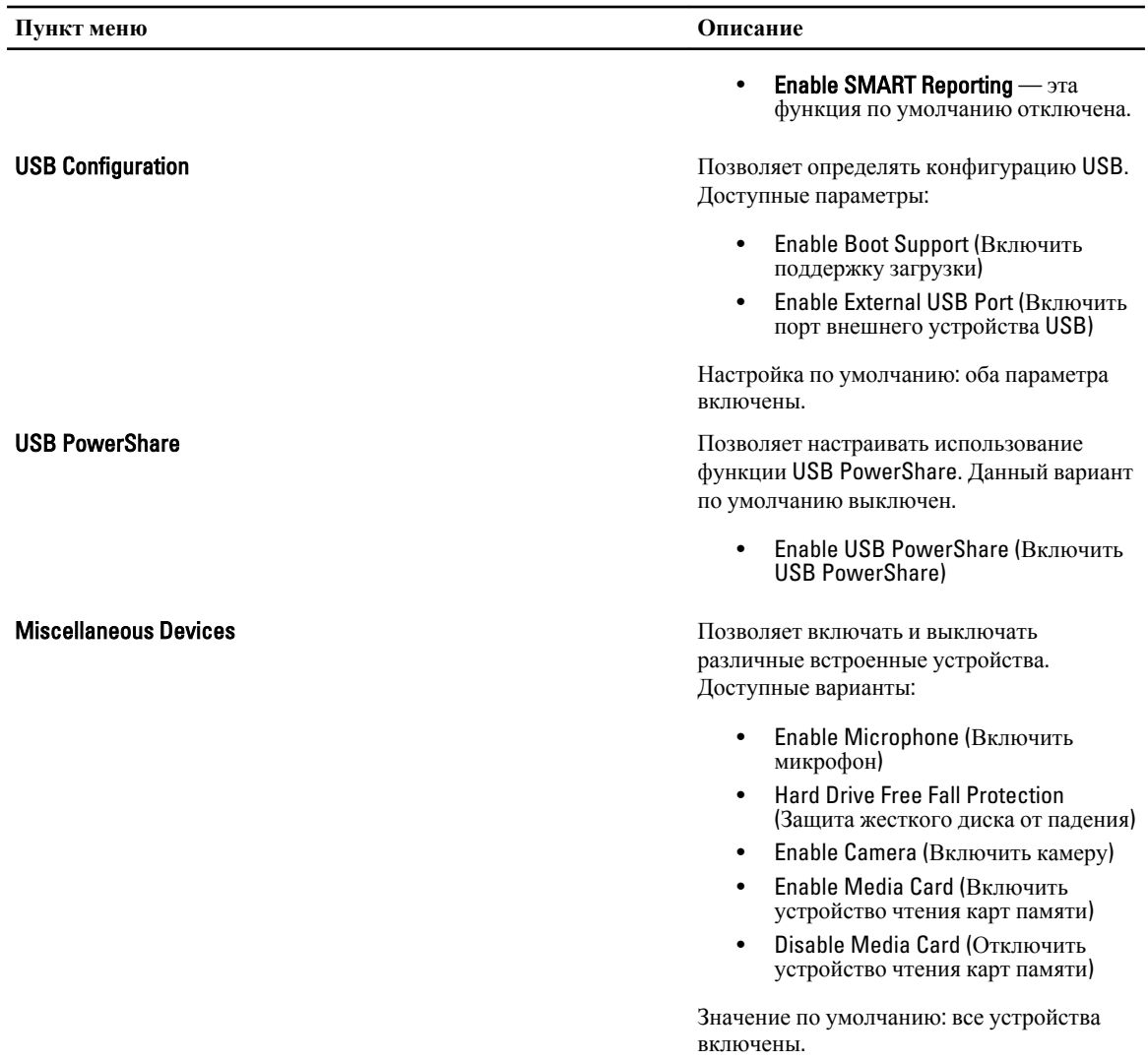

#### **Таблица** 16. **Видео**

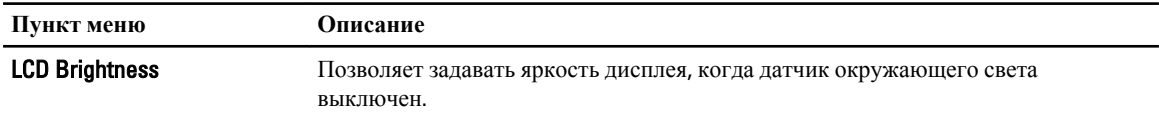

#### **Таблица** 17. Security (**Безопасность**)

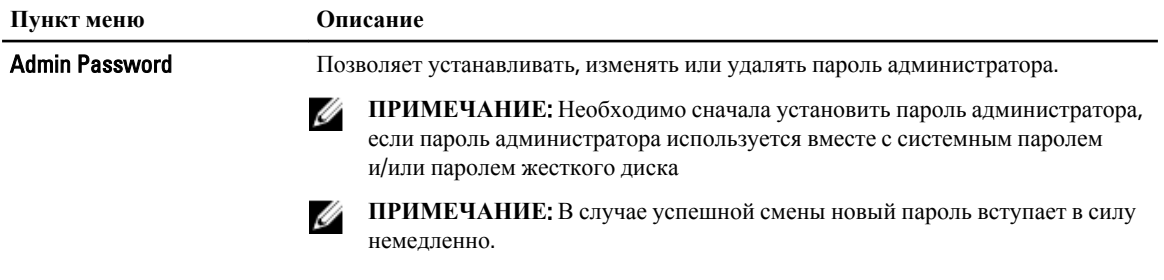

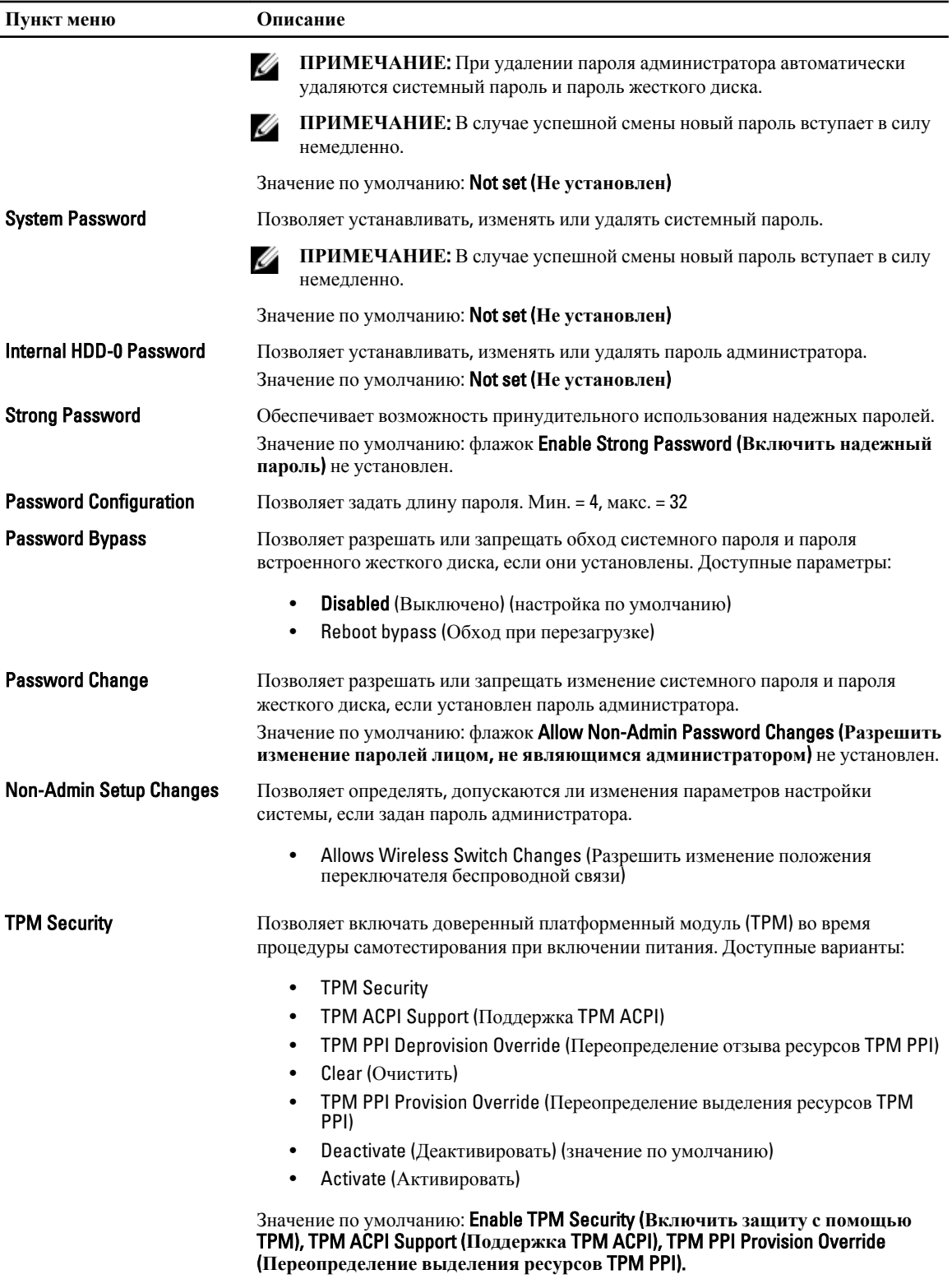

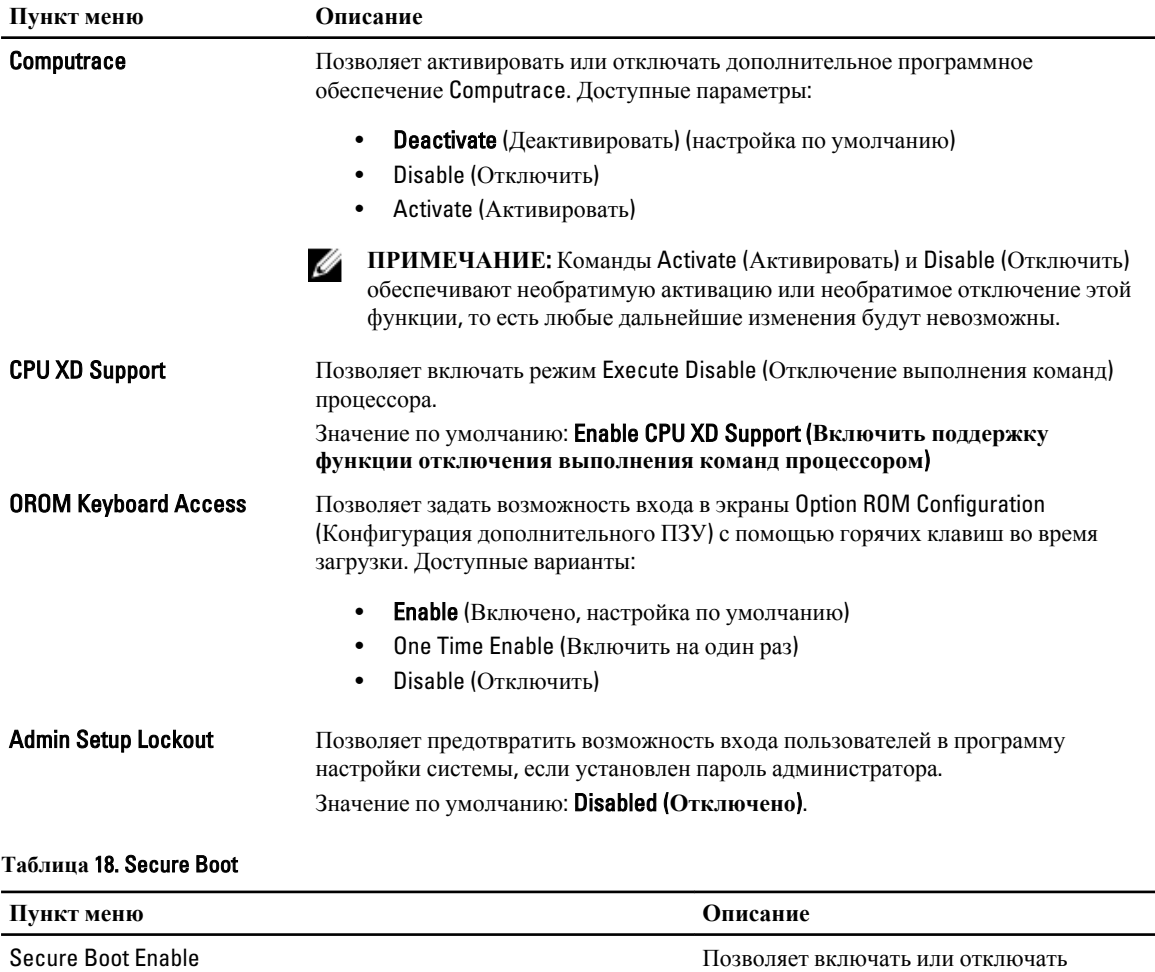

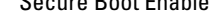

• **Disabled** (Выключено) (настройка по умолчанию)

безопасную загрузку. Доступные варианты:

• Enabled (Включено)

Expert Key Management Позволяет управлять базами данных ключей безопасности только если система работает в режиме Custom Mode (Пользовательский режим). Функция Enable Custom Mode (Включить пользовательский режим) отключена по умолчанию. Доступные варианты:

- PK
- KEK
- db
- dbx

Если включить Custom Mode (Пользовательский режим), появятся

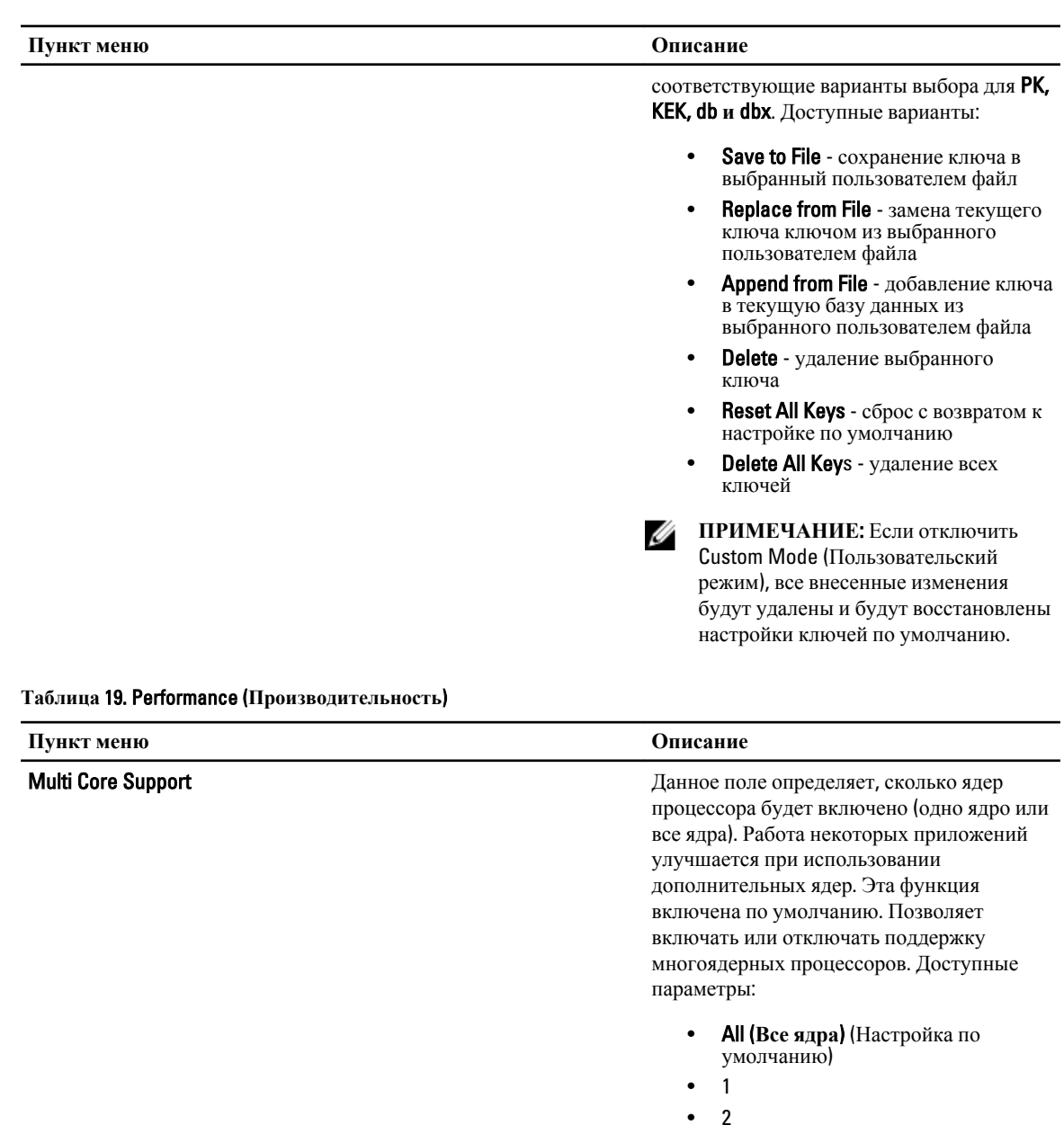

**Intel SpeedStep** 

**C States Control** 

Позволяет включать или отключать функцию Intel SpeedStep.

# -<br>Значение по умолчанию: Enable Intel<br>SpeedStep (Включить функцию Intel<br>SpeedStep).

Позволяет включать или отключать дополнительные состояния сна процессора.

Значение по умолчанию: Enable C States Включить дополнительные состояния сна).

**Пункт меню Описание**

Hyper-Thread Control **Hyper-Thread Control** Music Control Control Description Resources **Hyper-Thread Control** Music Control of The Music Control of The Music Control of The Music Control of The Music Control of The Music гиперпоточности в процессоре. Значение по умолчанию: **Enabled** 

(**Включено**)

#### **Таблица** 20. Power Management (**Управление потреблением энергии**)

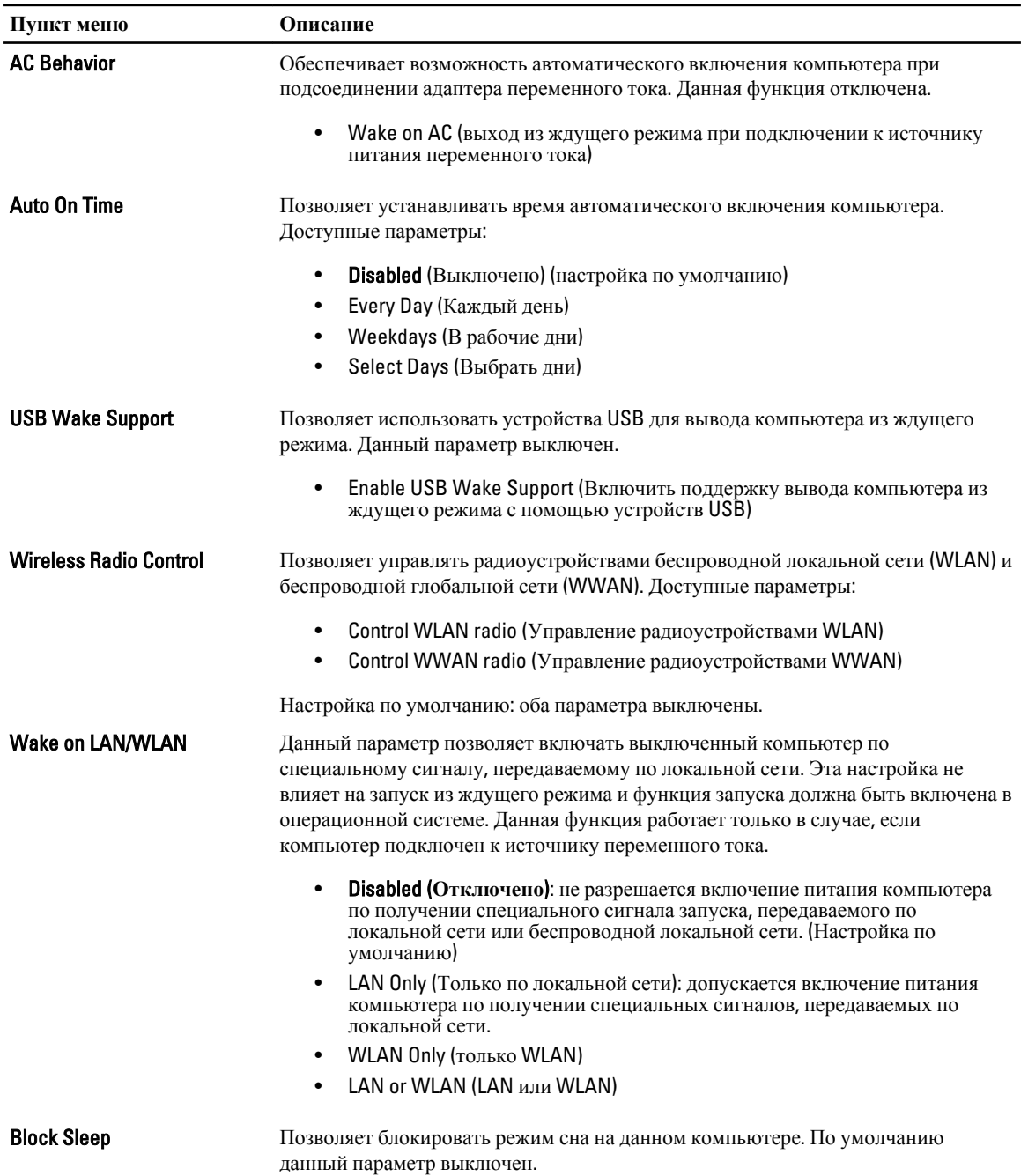

**Пункт меню Описание**

• Block Sleep (Блокировать режим сна, S3)

#### **Таблица** 21. POST Behavior (**Поведение во время процедуры самотестирования при включении питания**)

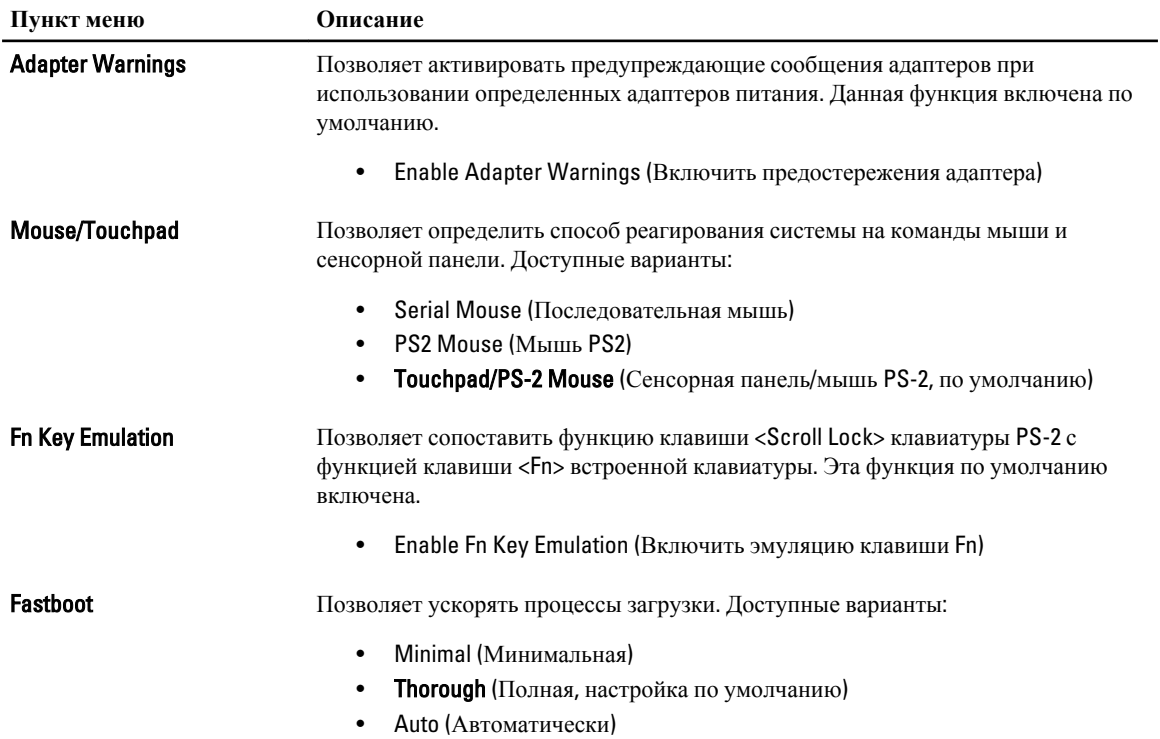

#### **Таблица** 22. Virtualization Support (**Поддержка виртуализации**)

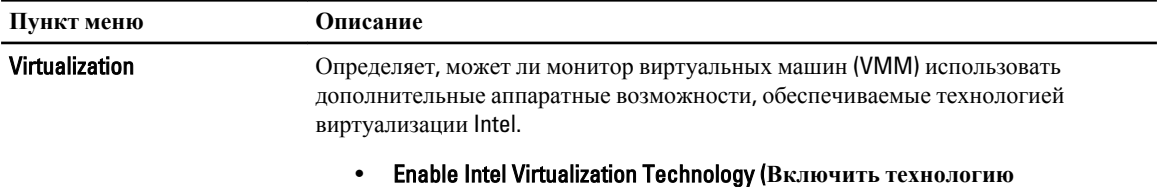

**виртуализации** Intel): значение по умолчанию.

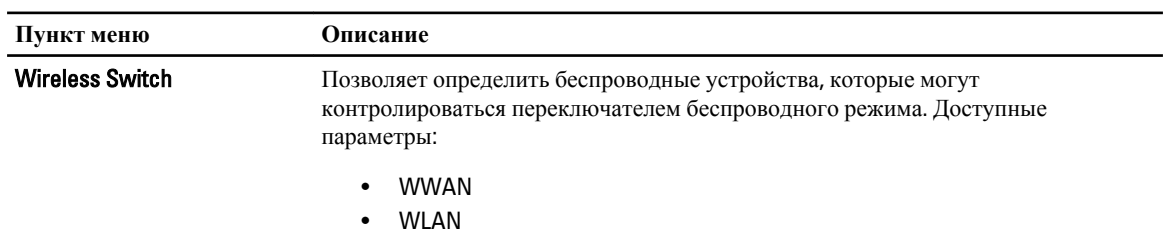

#### **Таблица** 23. **Беспроводная связь**

По умолчанию включены все параметры.

<span id="page-45-0"></span>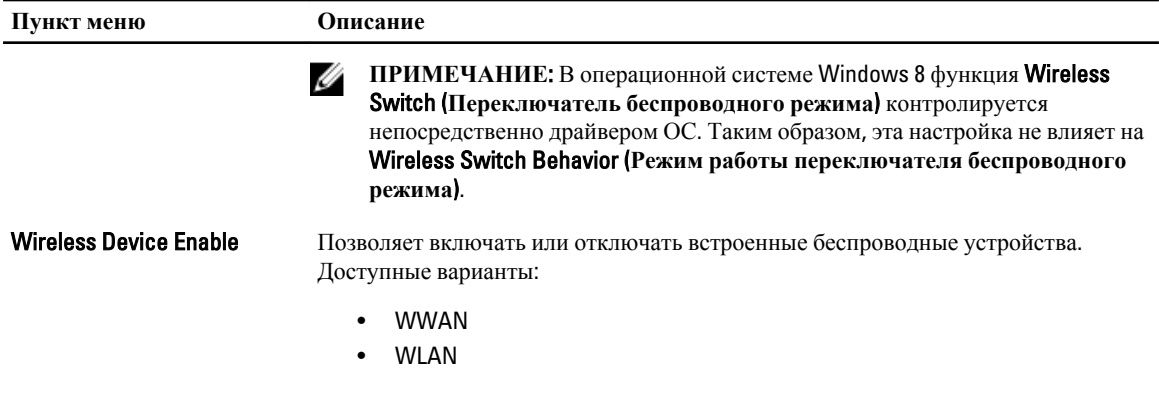

По умолчанию включены все параметры.

#### **Таблица** 24. Maintenance (**Техническое обслуживание**)

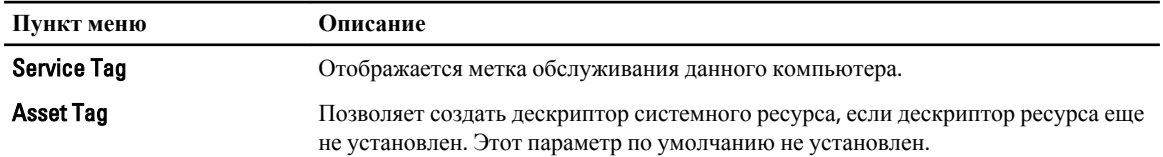

#### **Таблица** 25. System Logs (**Системные журналы**)

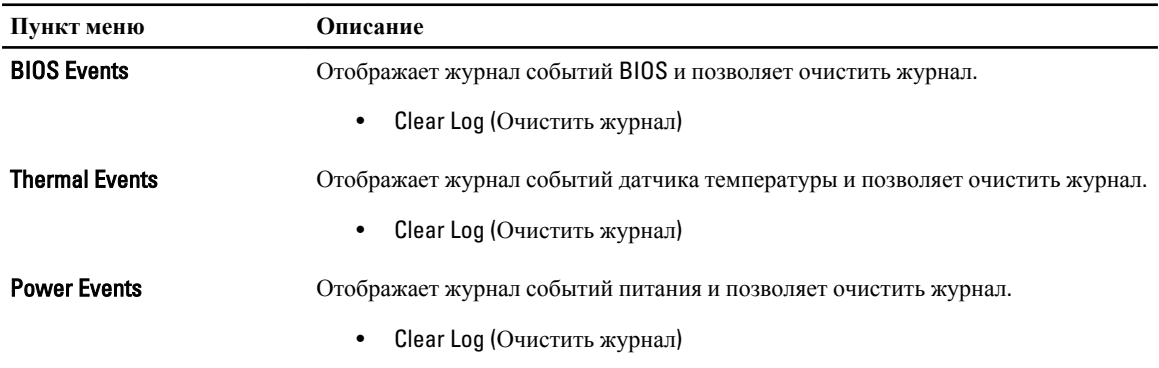

## **Обновление** BIOS

Рекомендуется обновлять BIOS (программу настройки системы) после замены системной платы или в случае выхода новой версии программы. Если вы используете ноутбук, убедитесь, что аккумулятор полностью заряжен и подключен к электросети.

- 1. Перезагрузите компьютер.
- 2. Откройте веб-страницу support.dell.com/support/downloads.
- 3. Если вы уже обнаружили метку обслуживания или код экспресс-обслуживания.

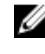

**ПРИМЕЧАНИЕ**: Если вы используете настольный компьютер, этикетка с меткой обслуживания расположена на фронтальной части компьютера.

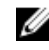

**ПРИМЕЧАНИЕ:** Если вы используете ноутбук, этикетка с меткой обслуживания расположена на нижней части компьютера.

<span id="page-46-0"></span>ИРИМЕЧАНИЕ: У всех настольных компьютеров-моноблоков метка обслуживания находится на залней панели компьютера.

- а) Введите Метку обслуживания или Код экспресс-обслуживания и нажмите Submit (Отправить).
- b) Нажмите Submit (Отправить) и перейдите к шагу 5.
- 4. Если вы не обнаружили метку обслуживания или код экспресс-обслуживания, выберите один из следущих вариантов.
	- a) Automatically detect my Service Tag for me (Обнаружить метку обслуживания автоматически)
	- b) Choose from My Products and Services List (Выбрать из списка моих продуктов и услуг)
	- c) Choose from a list of all Dell products (Выбрать из полного списка продуктов Dell)
- 5. На экране приложений и драйверов, в раскрывающемся списке Operating System (Операционная система), выберите **BIOS**.
- $6.$ Найдите наиболее свежий файл BIOS и нажмите **Download File (Загрузить файл)**.
- $7.$ Выберите подходящий способзагрузки в окне Please select your download method below (Выберите способ загрузки из представленных ниже); нажмите Download Now (Загрузиьт сейчас). Откроется окно File Download (Загрузка файла).
- Нажмите кнопку Save (Сохранить), чтобы сохранить файл на рабочий стол. 8.
- Нажмите Run (Запустить), чтобы установить обновленные настройки BIOS на компьютер.  $9.$ Следуйте инструкциям на экране.

#### Системный пароль и пароль настройки системы

Для защиты компьютера можно создать системный пароль и пароль настройки системы.

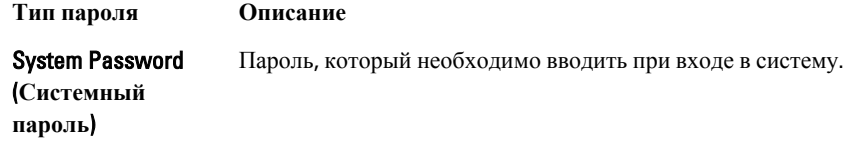

Пароль, который необходимо вводить для получения доступа к настройкам BIOS и Setup password (Пароль настройки внесения изменений в них. системы)

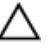

 $\bigwedge~\text{OCTOPO}$ ЖНО: Функция установки паролей обеспечивает базовый уровень безопасности данных компьютера.

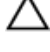

△ ОСТОРОЖНО: Если данные, хранящиеся на компьютере не заблокированы, а сам компьютер находится без присмотра, доступ к данным может получить кто угодно.

ИРИМЕЧАНИЕ: В поставляемом компьютере функции системного пароля и пароля настройки системы отключены.

#### Назначение системного пароля и пароля настройки системы

Можно назначиьт новый Системный пароль и (или) Пароль программы настройки системы или сменить существующий Системный пароль и (или) Пароль программы настройки только в случае, если Состояние пароля — Unlocked (Разблокировано). Если состояние пароля — Locked (Заблокировано), системный пароль сменить нельзя.

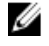

ПРИМЕЧАНИЕ: Если перемычка сбороса пароля отключена, определяются существующие системный пароль и пароль программы настройки, и вводить системный пароль для входа в систему не требуется.

<span id="page-47-0"></span>Чтобы войти в программу настройки системы, нажмите <F2> сразу при включении питания после перезапуска.

- 1. На экране BIOS системы или Программы настройки системы выберите пункт System Security (Безопасность системы) и нажмите <Enter>. Появится окно System Security (Безопасность системы).
- 2. На экране System Security (Безопасность системы) что Password Status (Состяние пароля) Unlocked (Разблокировано).
- 3. Выберите System Password (Системный пароль), введите системный пароль и нажмите <Enter> или <Tab>. Воспользуйтесь приведенными ниже указаниями, чтобы назначить системный пароль.
	- Пароль может содержать до 32 знаков.
	- Пароль может содержать числа от 0 до 9.
	- Пароль должен состоять только из знаков нижнего регистра.
	- Допускается использование только следующих специальных знаков: пробел, ("), (+), (,), (-), (.), (/), (;),  $(I), (V), (I), (V).$

При появлении соответствующего запроса введите системный пароль повтороно.

- 4. Введите системный пароль, который вы вводили ранее, и нажмите ОК.
- 5. Select Setup Password (Пароль программы настройки), введите системный пароль и нажмите <Enter> или  $<$ Tab $>$ .

Появится запрос на повторный ввод пароля программы настройки.

- 6. Введите пароль программы настройки, который вы вводили ранее, и нажмите ОК.
- 7. Нажмите <Esc>; появится сообщение с запросом сохранить изменения.
- 8. Нажмите < Y>, чтобы сохранить изменения. Компьтер перезагрузится.

#### Удаление и изменение существующего системного пароля или пароля настройки системы

Убедитесь, что Password Status (Состояние пароля) — Unlocked (Разблокировано) (в программе настройки системы) перед попыткой удаления или изменения существующего системного пароля и (или) пароля настройки системы. Если Password Status (Состояние пароля) - Locked (Заблокировано), то существующий системный пароль или пароль настройки системы изменить или удалить нельзя.

Чтобы войти в программу настройки системы, нажмите <F2> сразу при включении питания после перезапуска.

1. На экране BIOS системы или Программы настройки системы выберите пункт System Security (Безопасность системы) и нажмите <Enter>.

Отобразится окно System Security (Безопасность системы).

- 2. На экране System Security (Безопасность системы) что Password Status (Состяние пароля) Unlocked (Разблокировано).
- 3. Выберите System Password (Системный пароль), измените или удалите его и нажмите <Enter> или <Tab>.
- 4. Выберите Setup Password (Пароль настройки системы), измените или удалите его и нажмите <Enter> или <Tab>.

- **5.** Нажмите <Esc>; появится сообщение с запросом сохранить изменения.
- 6. Нажмите < Y>, чтобы сохранить изменения и выйти из программы настройки системы.

И ПРИМЕЧАНИЕ: Если вы изменили системный пароль и (или) пароль настройки системы, введите их повторно при появлении соответствующего запроса. Если вы изменили системный пароль и (или) пароль настройки системы, подтвердите удаление при появлении соответствующего запроса.

Компьтер перезагрузится.

# <span id="page-50-0"></span>Технические характеристики

Ø

ПРИМЕЧАНИЕ: Предложения в разных регионах могут отличаться друг от друга. Приводятся только те технические характеристики, которые по закону необходимо указывать при поставках компьютерной техники. Для просмотра дополнительной информации о конфигурации компьютера нажмите Пуск  $\rightarrow$ Справка и поддержка и выберите нужный пункт для просмотра информации о компьютере.

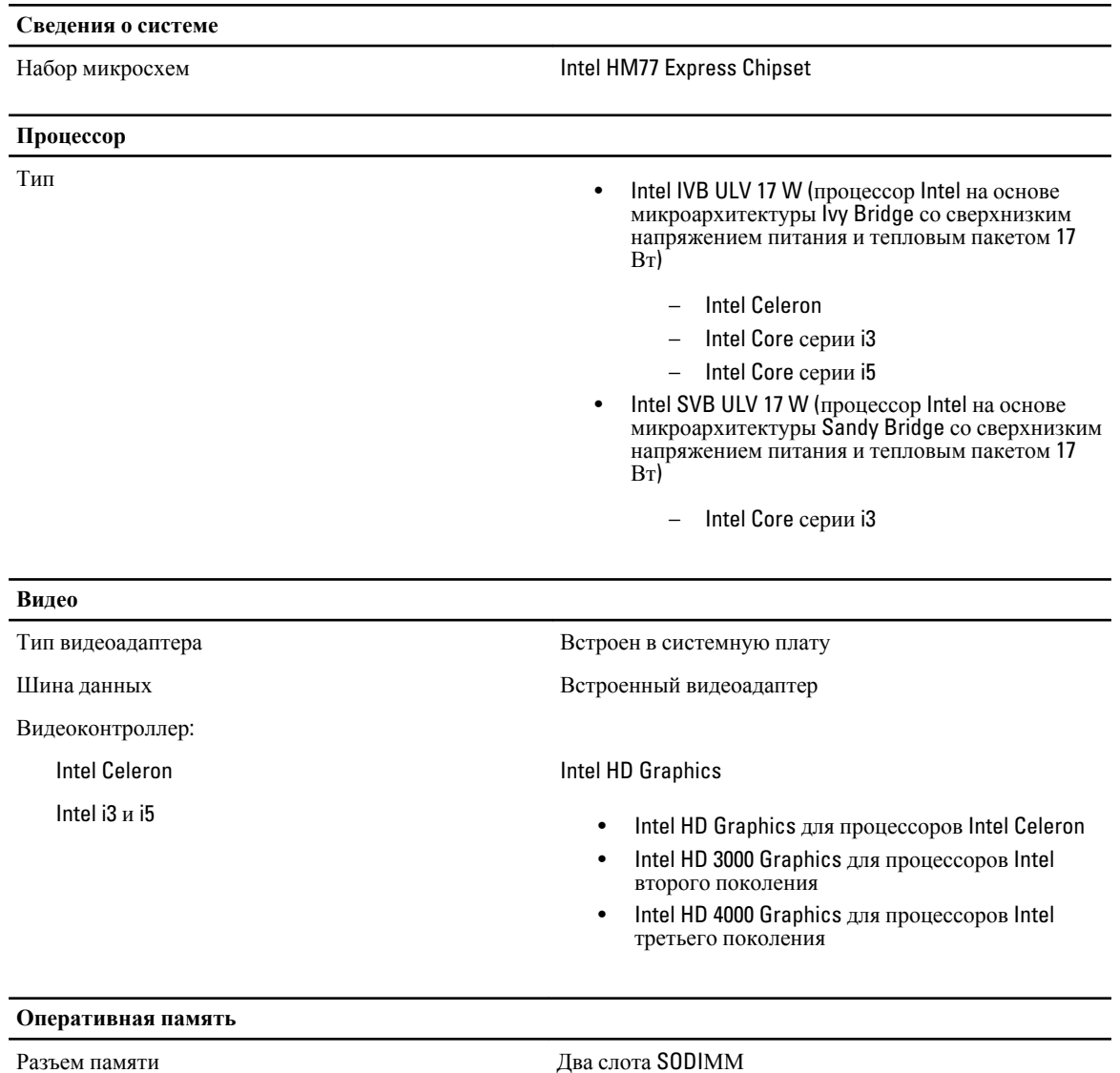

Объем памяти

Два слота SODIMM

**Оперативная память** Тип памяти • 1333 МГц DDR3 для процессоров Intel второго поколения • 1600 МГц DDR3L для процессоров Intel третьего поколения Минимальный объем памяти 2 ГБ Максимальный объем памяти и против 8 ГБ **Звук** Тип Двухканальный аудиокодек высокого разрешения Контроллер IDT 92HD93 Преобразование стереосигнала 24 бит (АЦП и ЦАП) Интерфейс: Внутренний Аудиоконтроллер высокого разрешения Внешний Комбинированный разъем для микрофона или стереонаушников  $\mu$ инамики Два (2 Вт) Встроенный усилитель динамика Два (2 Вт) Регулировка уровня громкости Меню программ, органы управления мультимедиа и функциональные клавиши клавиатуры **Связь** Сетевой адаптер 10/100/1000 Мбит/с Ethernet LAN Беспроводная связь Встроенная поддержка беспроводной локальной сети (WLAN), Bluetooth (заказывается дополнительно) и мобильной широкополосной связи по стандарту 3G (заказывается дополнительно) **Порты и разъемы** Звук Комбинированное гнездо аудиовхода / аудиовыхода Видео Один разъем VGA, один 19-контактный разъем HDMI Сетевой адаптер Один разъем RJ-45 USB • Два разъема, совместимых со стандартом USB 3.0 • Один разъем USB 2.0 (1) с поддержкой функции PowerShare Устройство чтения карт памяти Одно устройство чтения карт памяти: (SD-XC, плюс более старые стандарты - SD, SDIO, MMC, Mini-MMC, MMC+ (поддерживается только в режиме совместимости со стандартом MMC), Hi-Density SD, Hicapacity SD)

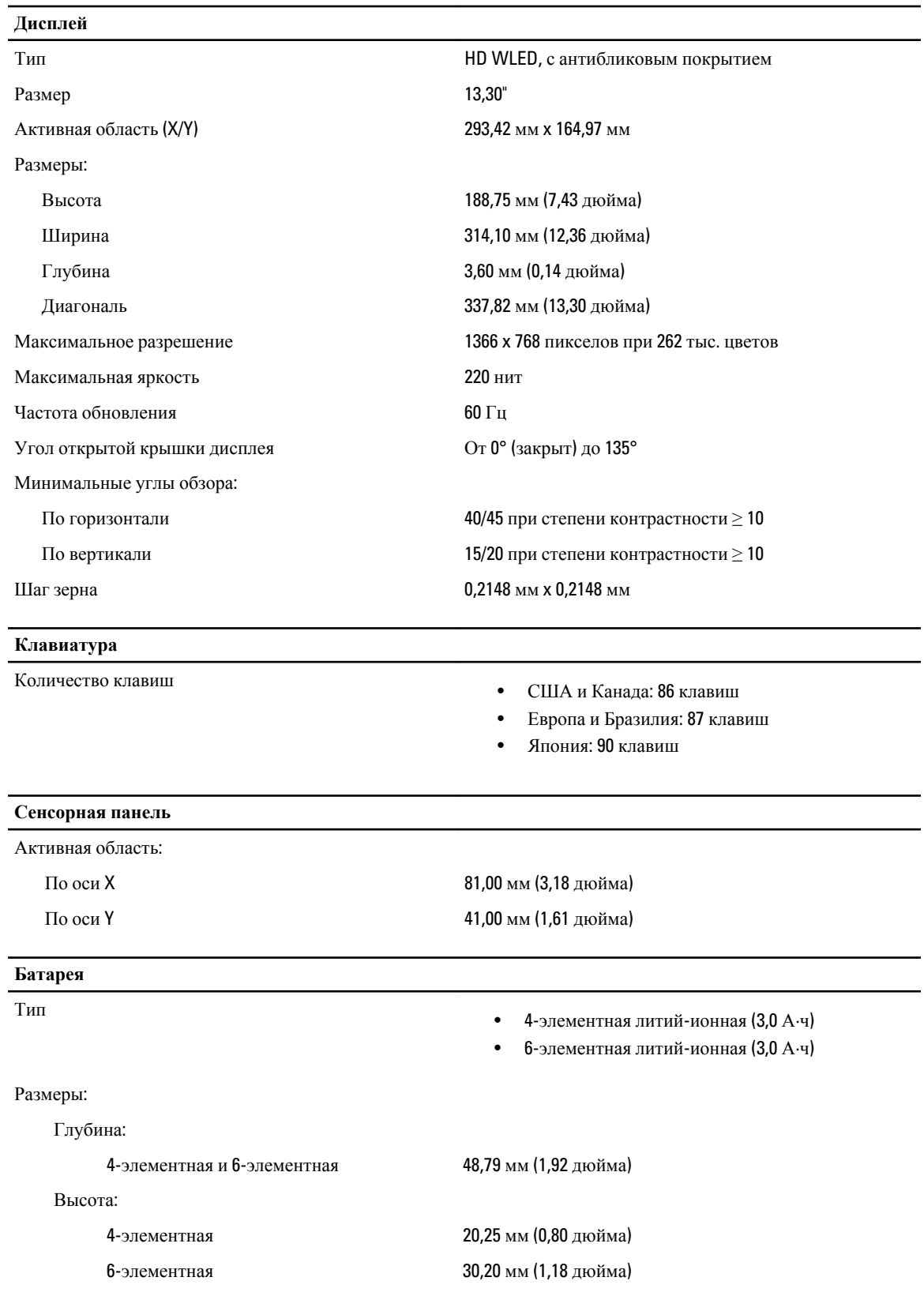

 $\overline{\phantom{0}}$ 

#### **Батарея**

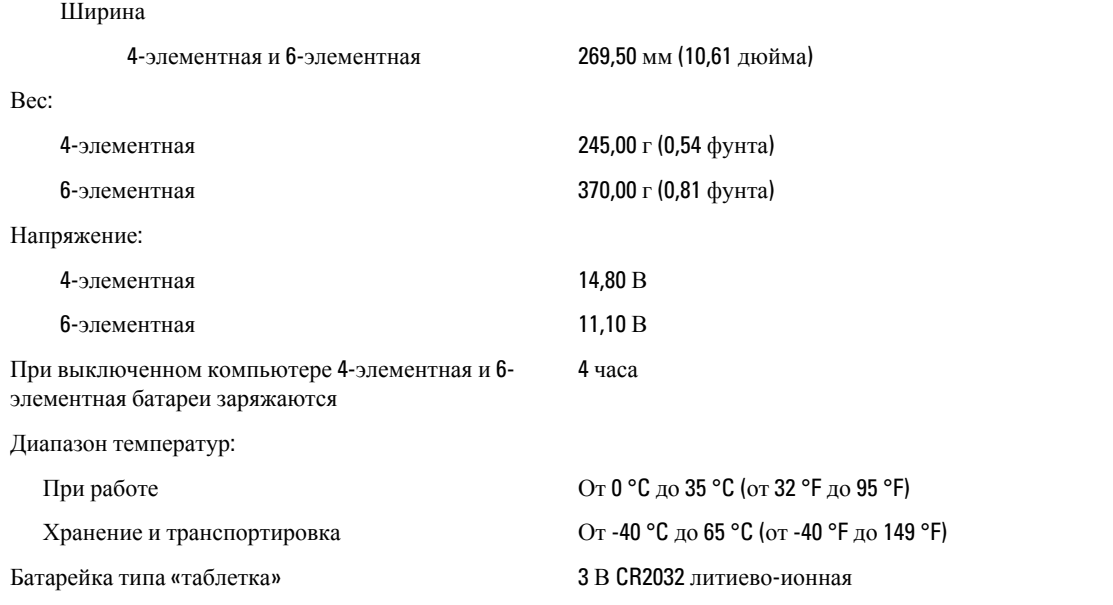

#### **Адаптер переменного тока**

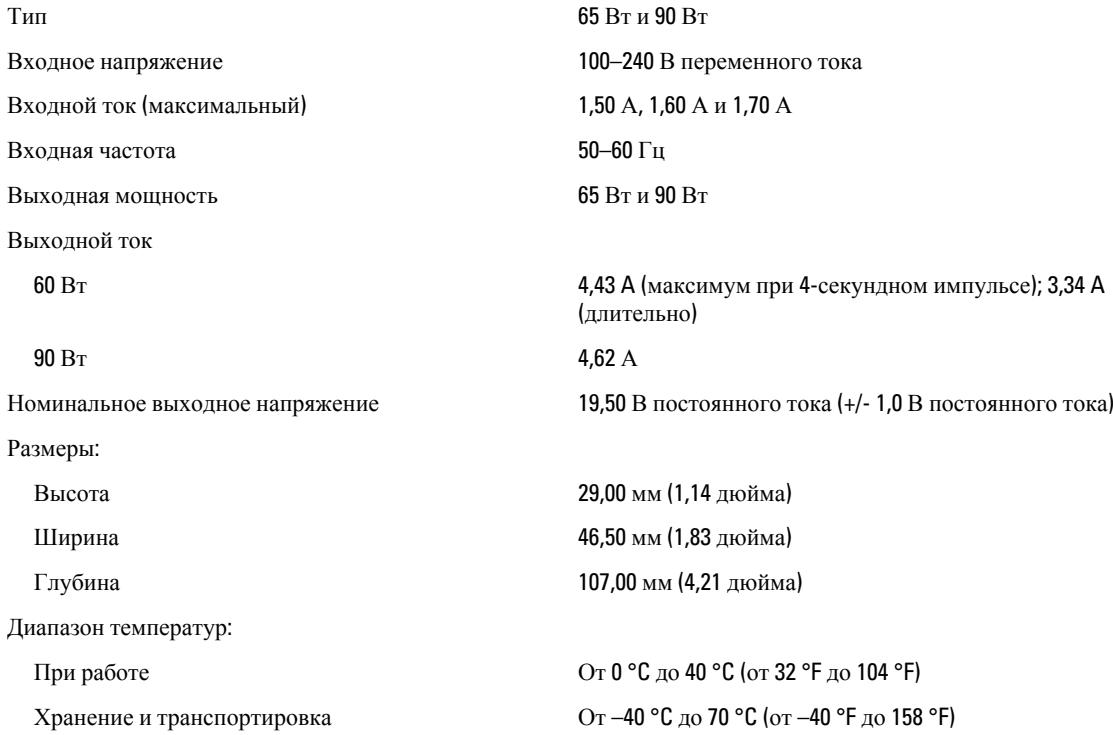

#### **Физические характеристики**

Высота (с панелью WLED)

Ширина 329,30 мм (12,96 дюйма)

Глубина 237,65 мм (9,35 дюйма)

Вес (минимум) 1,55 кг (3,43 фунта)

#### **Требования к окружающей среде**

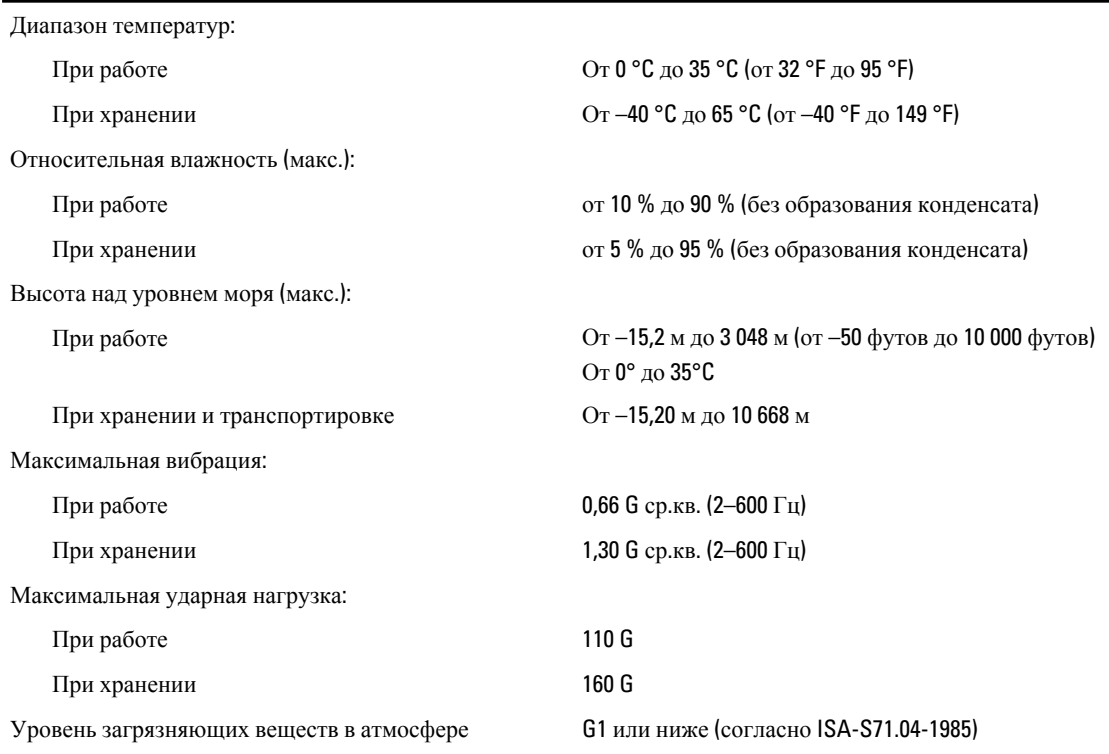

От 21,00 мм до 32,00 мм (от 0,83 дюйма до 1,25

дюйма)

# <span id="page-56-0"></span>**Обращение в компанию** Dell

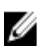

**ПРИМЕЧАНИЕ**: При отсутствии действующего подключения к Интернету можно найти контактные сведения в счете на приобретенное изделие, упаковочном листе, накладной или каталоге продукции компании Dell.

Компания Dell предоставляет несколько вариантов поддержки и обслуживания через Интернет и по телефону. Доступность служб различается по странам и видам продукции, и некоторые службы могут быть недоступны в вашем регионе. Порядок обращения в компанию Dell по вопросам сбыта, технической поддержки или обслуживания пользователей описан ниже.

- 1. Посетите веб-сайт dell.com/support.
- 2. Выберите категорию поддержки.
- 3. Укажите свою страну или регион в раскрывающемся меню Choose a Country/Region (Выбор страны/региона) в верхней части страницы.
- 4. Выберите соответствующую службу или ссылку на ресурс технической поддержки, в зависимости от ваших потребностей.